# コンピューターの準備 ノートブック コンピューター

© Copyright 2011 Hewlett-Packard Development Company, L.P.

Bluetooth は、その所有者が所有する商標で あり、使用許諾に基づいて Hewlett-Packard Company が使用しています。Microsoft、 Windows、および Windows Vista は、米国 Microsoft Corporation の米国およびその他 の国における登録商標です。SD ロゴは、そ の所有者の商標です。

本書の内容は、将来予告なしに変更される ことがあります。HP 製品およびサービス に関する保証は、当該製品およびサービス に付属の保証規定に明示的に記載されてい るものに限られます。本書のいかなる内容 も、当該保証に新たに保証を追加するもの ではありません。本書に記載されている製 品情報は、日本国内で販売されていないも のも含まれている場合があります。本書の 内容につきましては万全を期しております が、本書の技術的あるいは校正上の誤り、 省略に対して責任を負いかねますのでご了 承ください。

改訂第 1 版:2011 年 7 月

初版:2011 年 5 月

製品番号:642161-292

#### 製品についての注意事項

このガイドでは、ほとんどのモデルに共通 の機能について説明します。一部の機能 は、お使いのコンピューターでは使用でき ない場合があります。

#### ソフトウェア条項

このコンピューターにプリインストールさ れている任意のソフトウェア製品をインス トール、複製、ダウンロード、またはその 他の方法で使用することによって、お客様 は HP EULA の条件に従うことに同意した ものとみなされます。これらのライセンス 条件に同意されない場合、未使用の完全な 製品(付属品を含むハードウェアおよびソ フトウェア)を 14 日以内に返品し、購入店 の返金方針に従って返金を受けてくださ い。

より詳しい情報が必要な場合またはコンピ ューターの返金を要求する場合は、お近く の販売店にお問い合わせください。

# 安全に関するご注意

警告! ユーザーが火傷をしたり、コンピューターが過熱状態になったりするおそれがありますの で、ひざの上に直接コンピューターを置いて使用したり、コンピューターの通気孔をふさいだりしな いでください。コンピューターは、机のようなしっかりとした水平なところに設置してください。通 気を妨げるおそれがありますので、隣にプリンターなどの表面の硬いものを設置したり、枕や毛布、 または衣類などの表面が柔らかいものを敷いたりしないでください。また、AC アダプターを肌に触 れる位置に置いたり、枕や毛布、または衣類などの表面が柔らかいものの上に置いたりしないでくだ さい。お使いのコンピューターおよび AC アダプターは、International Standard for Safety of Information Technology Equipment (IEC 60950)で定められた、ユーザーが触れる表面の温度に関 する規格に準拠しています。

# 目次

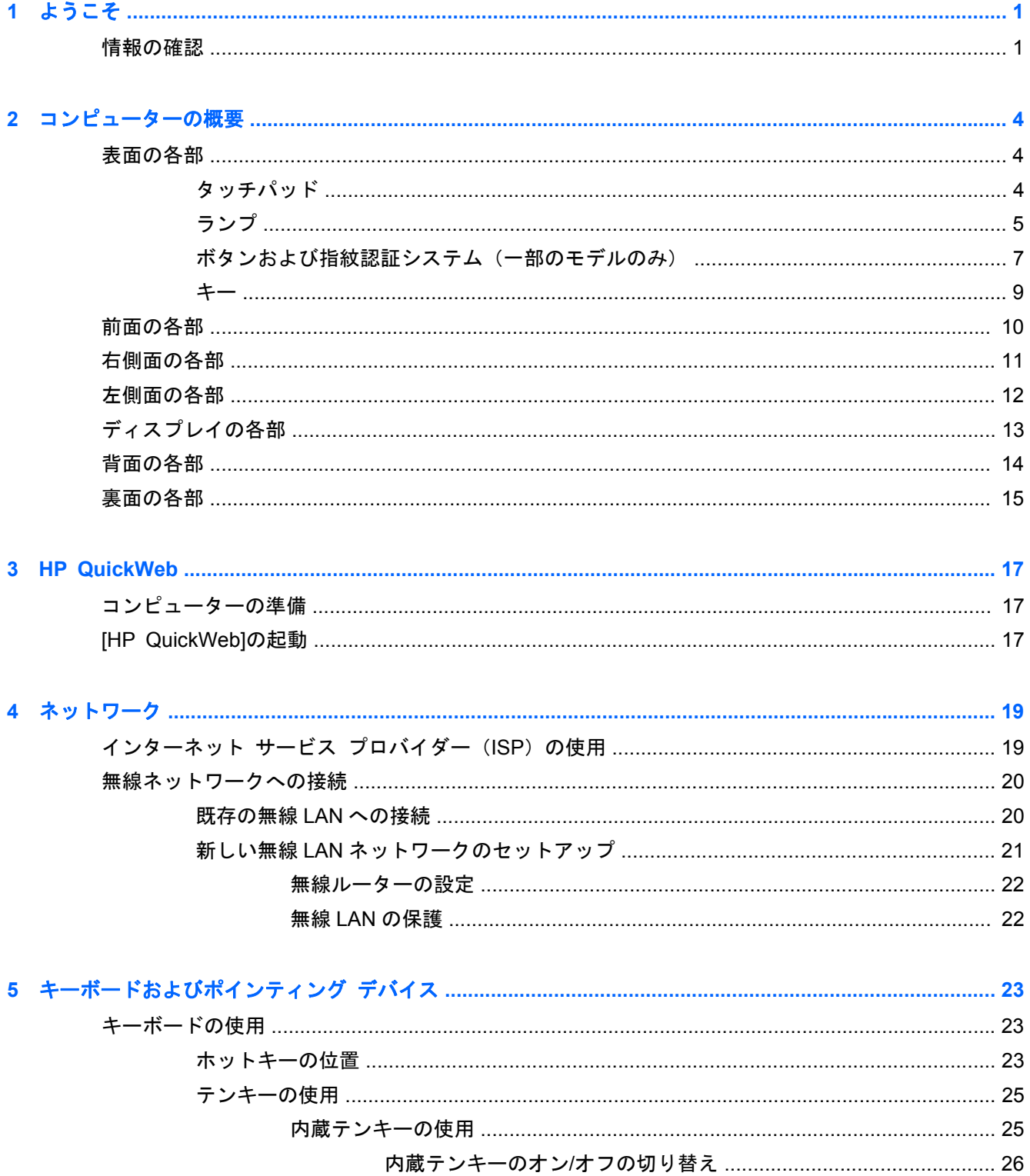

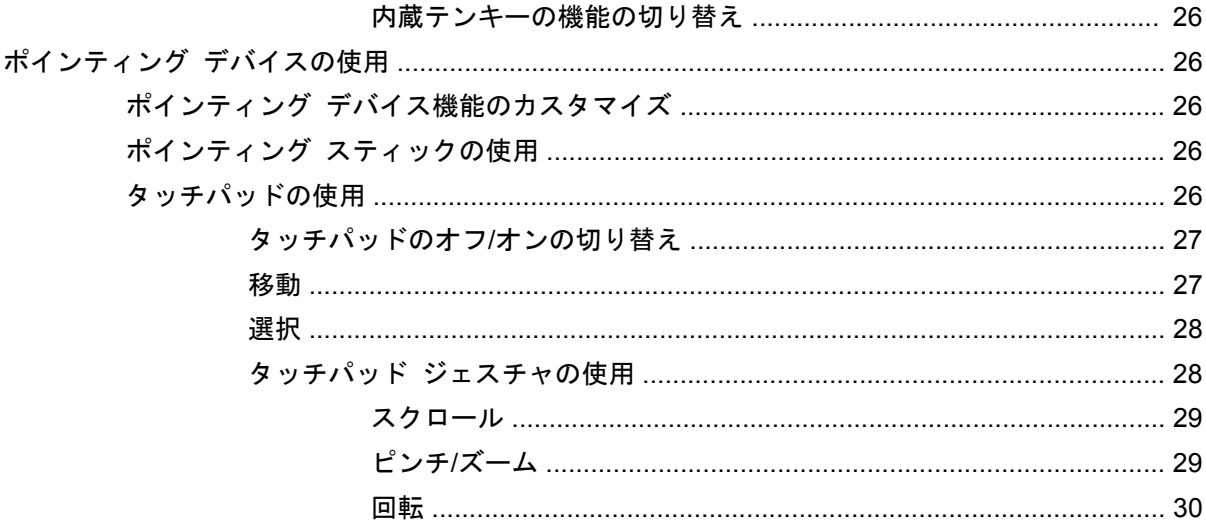

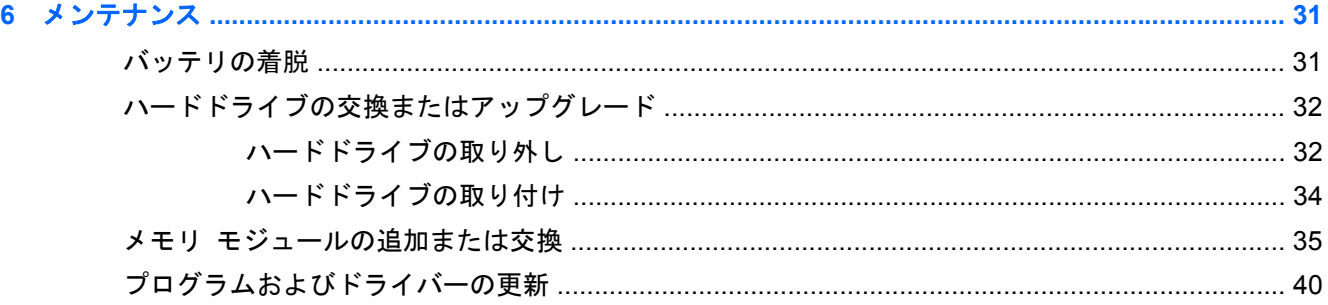

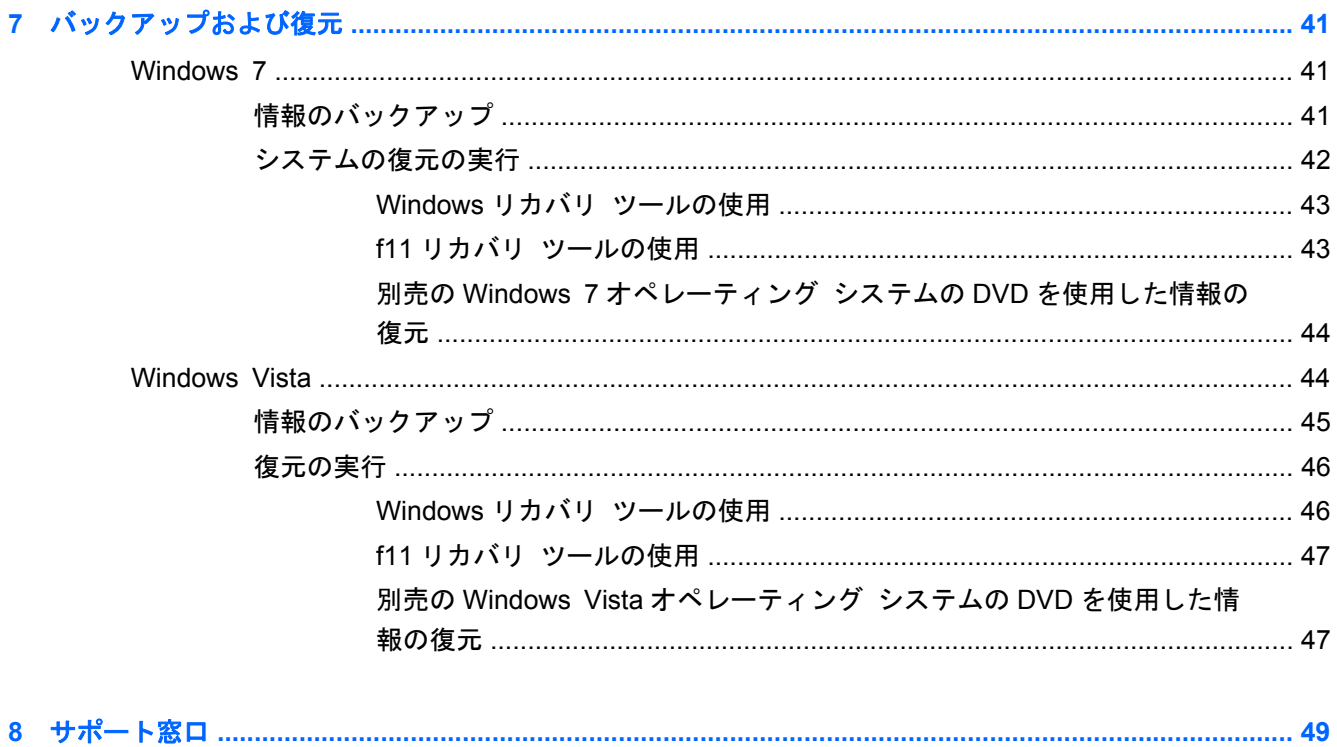

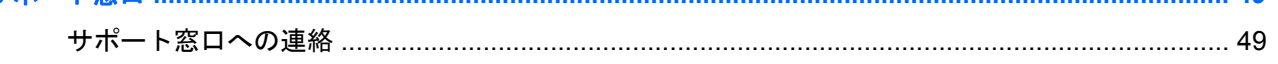

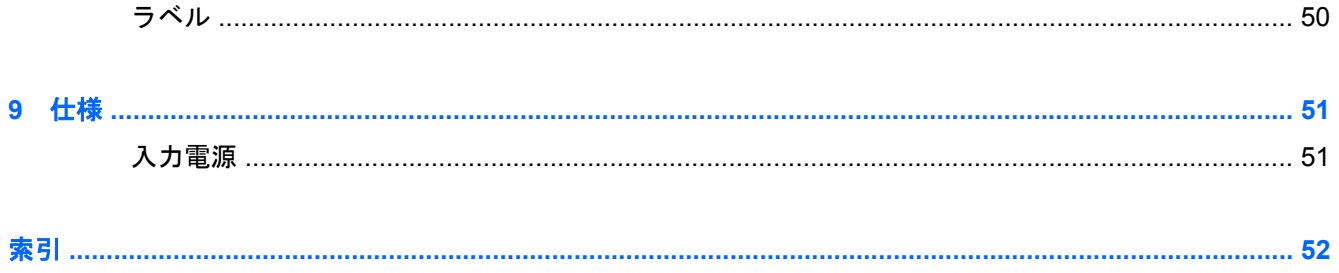

# <span id="page-8-0"></span>**1** ようこそ

#### ● 情報の確認

コンピューターをセットアップして登録した後に、以下の手順を実行することが重要です。

- インターネットへの接続:インターネットに接続できるように、有線ネットワークまたは無線ネ ットワークをセットアップします。詳しくは、19 [ページの「ネットワーク」](#page-26-0)を参照してくだ さい。
- ウィルス対策ソフトウェアの更新:ウィルスによる被害からコンピューターを保護します。コン ピューターにはウィルス対策ソフトウェアがプリインストールされており、期間限定の無料更新 サービスが含まれています。詳しくは、『HP ノートブック コンピューター リファレンス ガイ ド』を参照してください。このガイドを表示する手順については、1 ページの「情報の確認」 を参照してください。
- コンピューターについての学習:お使いのコンピューターの機能について学習します。詳しく は、4 [ページの「コンピューターの概要」お](#page-11-0)よび23 [ページの「キーボードおよびポインテ](#page-30-0) ィング [デバイス」](#page-30-0)を参照してください。
- インストールされているソフトウェアの確認:コンピューターにプリインストールされているソ フトウェアの一覧を表示します。[スタート]**→**[すべてのプログラム]の順に選択します。コン ピューターに付属しているソフトウェアの使用について詳しくは、ソフトウェアの製造元の説明 書を参照してください。これらの説明書は、ソフトウェアに含まれている場合やソフトウェアの 製造元の Web サイトで提供されている場合があります。

# 情報の確認

コンピューターには、各種タスクの実行に役立つ複数のリソースが用意されています。

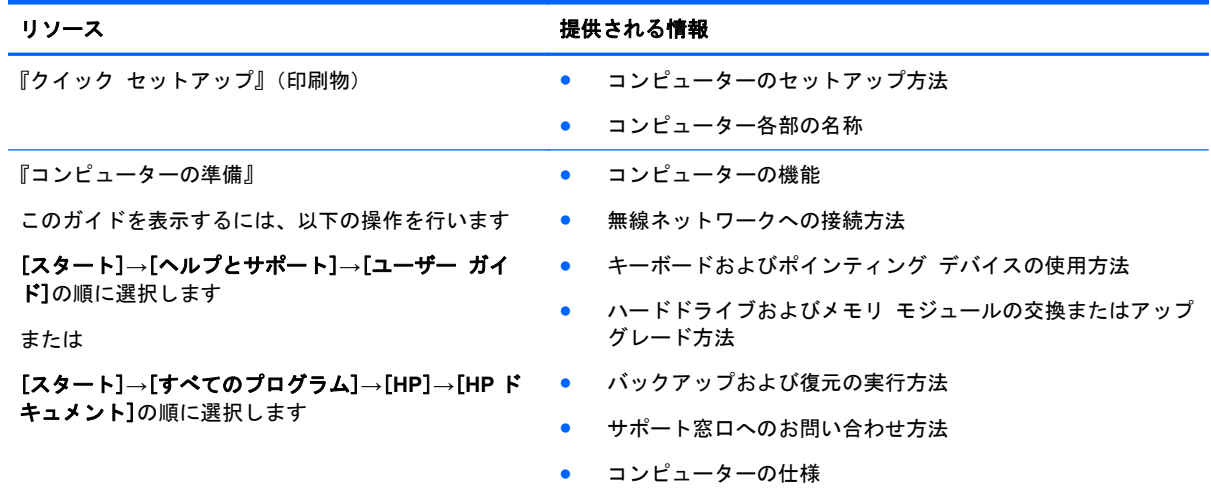

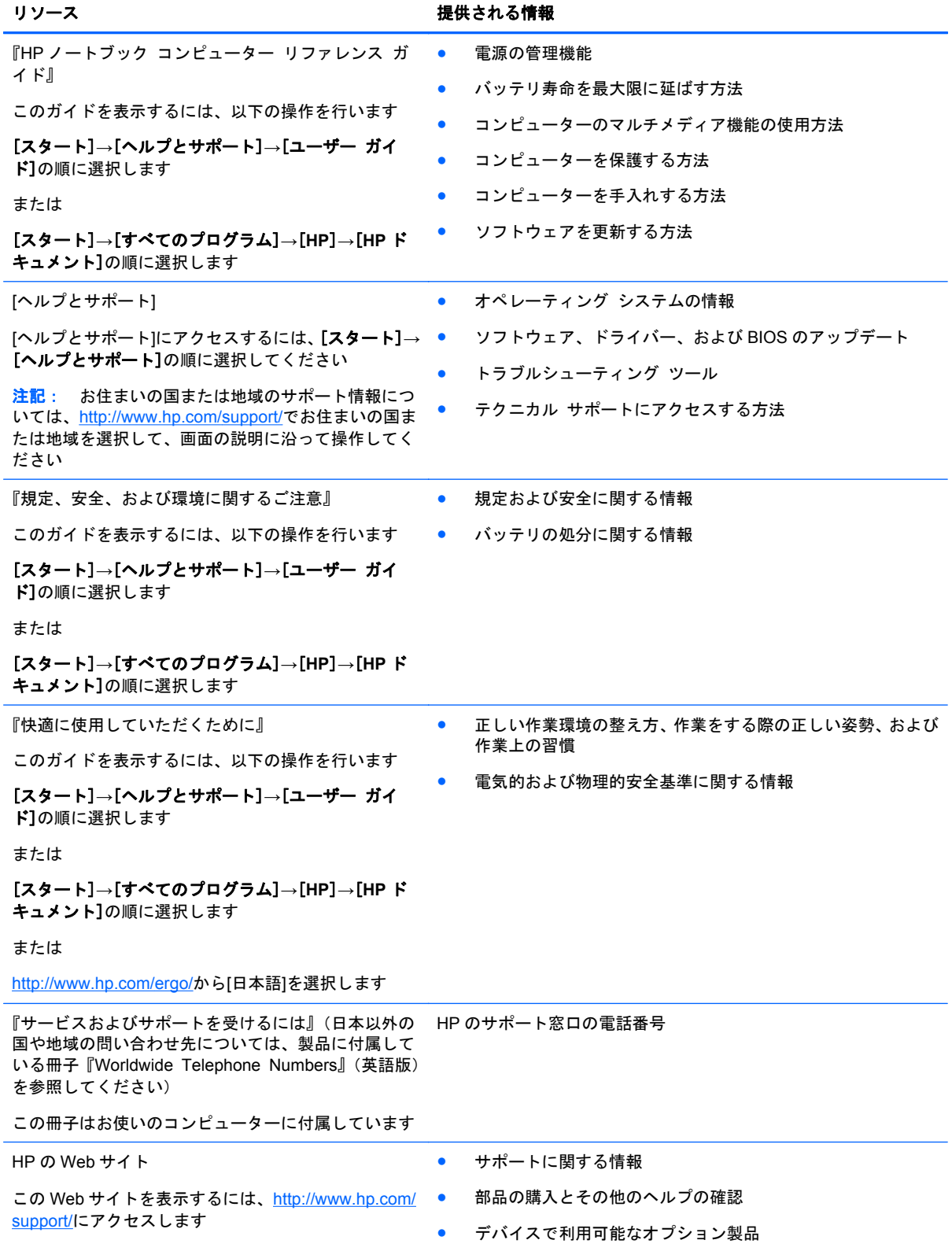

#### リソース きょうしょう おおおし おおおし おおおし 提供される情報

#### 限定保証\*

保証に関する情報

オンラインの保証を表示するには、以下の操作を行い ます。

[スタート]→[ヘルプとサポート]→[ユーザー ガイ ド]→[保証に関する情報の確認]の順に選択します

または

[スタート]**→**[すべてのプログラム]**→**[**HP**]→[**HP** ド キュメント]→[保証に関する情報の確認]の順に選択 します

または

<http://www.hp.com/go/orderdocuments/>から[日本(日本 語)]を選択します

\*お使いの製品に適用される HP 限定保証規定は、国や地域によっては、お使いのコンピューターに収録されている電子マニ ュアルまたは製品に同梱されている CD や DVD に収録されているドキュメントに明示的に示されています。日本向けの日 本語モデル製品には、保証内容を記載した小冊子、『サービスおよびサポートを受けるには』が同梱されています。また、日 本以外でも、印刷物の HP 限定保証規定が製品に同梱されている国や地域もあります。保証規定が印刷物として提供されて いない国または地域では、印刷物のコピーを入手できます。<http://www.hp.com/go/orderdocuments/>でオンラインで申し込む か、または下記宛てに郵送でお申し込みください。

- 北米: Hewlett-Packard, MS POD, 11311 Chinden Blvd, Boise, ID 83714, USA
- ヨーロッパ、中東、アフリカ: Hewlett-Packard, POD, Via G. Di Vittorio, 9, 20063, Cernusco s/Naviglio (MI), Italy
- アジア太平洋: Hewlett-Packard, POD, P.O. Box 200, Alexandra Post Office, Singapore 911507

郵送で請求する場合は、お使いの製品名および保証期間(シリアル番号ラベルに記載されています)、ならびにお客様のお名 前およびご住所をお知らせください。

# <span id="page-11-0"></span>**2** コンピューターの概要

- 表面の各部
- [前面の各部](#page-17-0)
- [右側面の各部](#page-18-0)
- [左側面の各部](#page-19-0)
- [ディスプレイの各部](#page-20-0)
- [背面の各部](#page-21-0)
- [裏面の各部](#page-22-0)

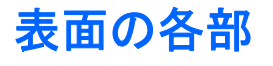

タッチパッド

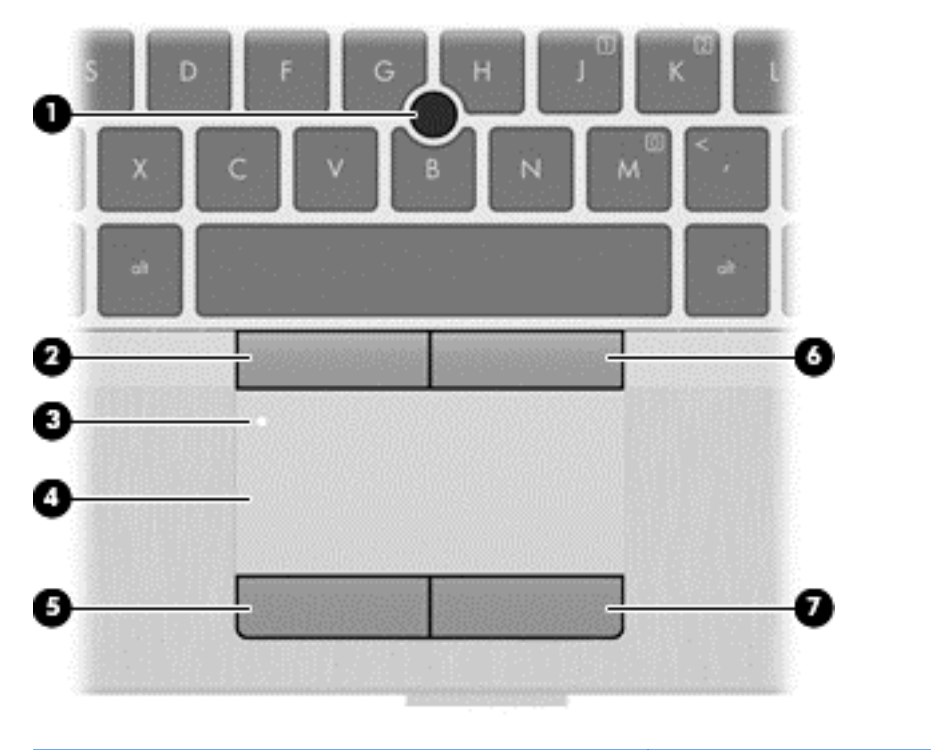

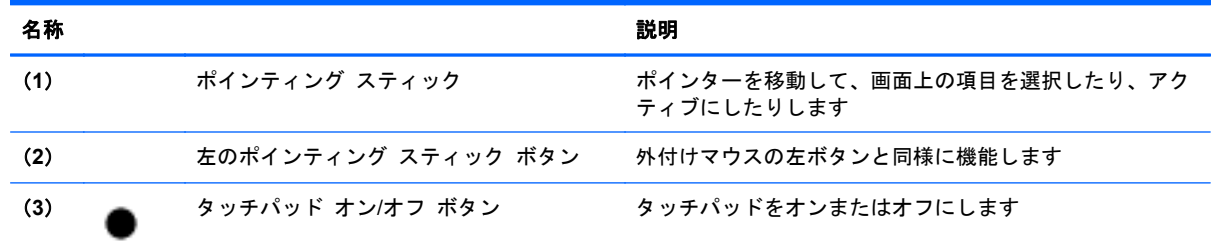

<span id="page-12-0"></span>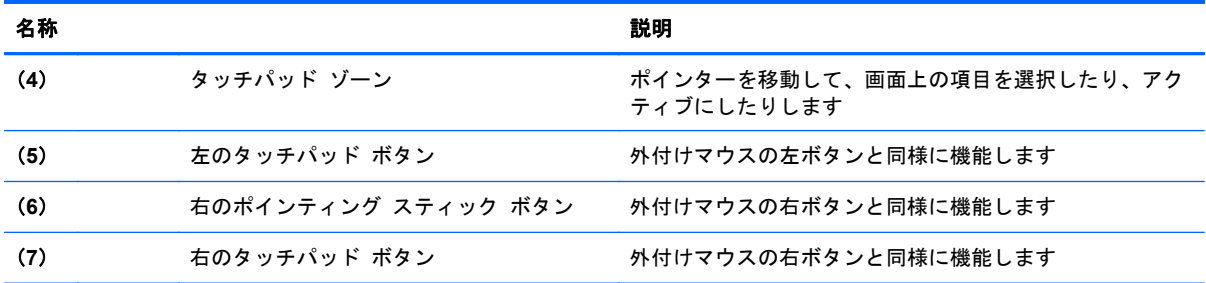

ランプ

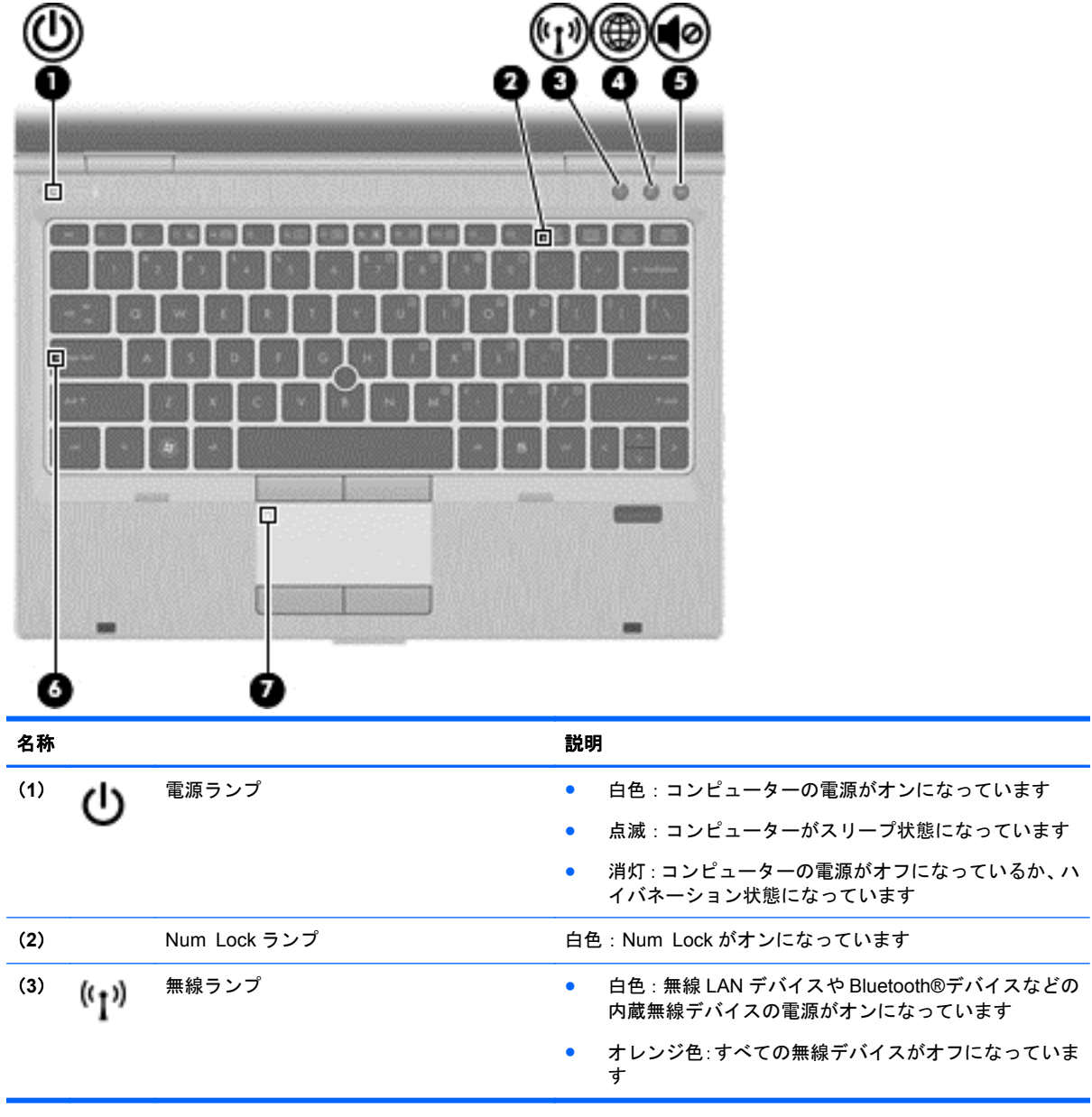

<span id="page-13-0"></span>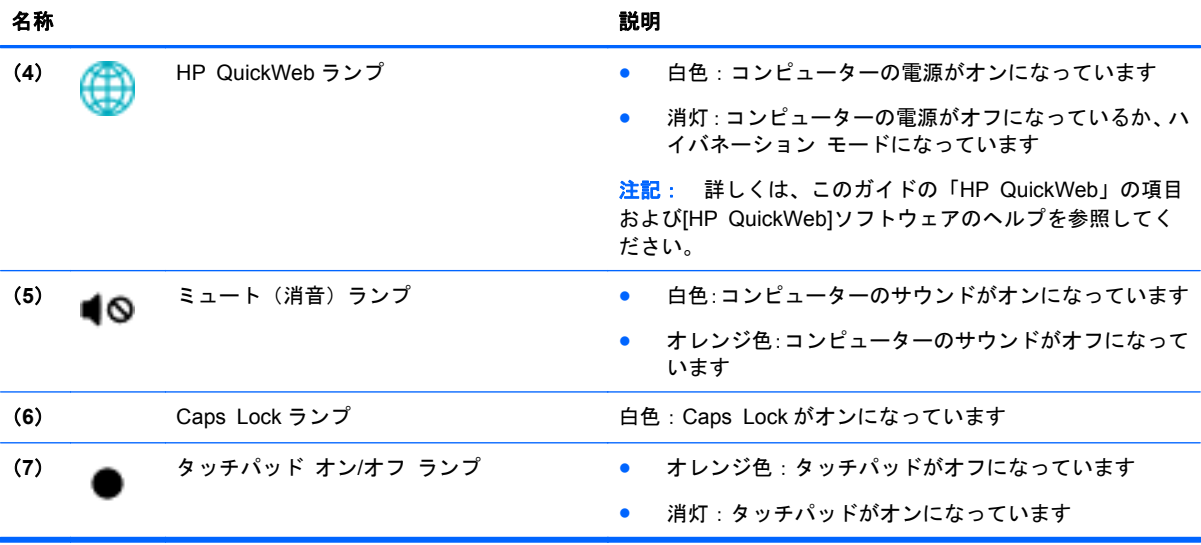

# <span id="page-14-0"></span>ボタンおよび指紋認証システム(一部のモデルのみ)

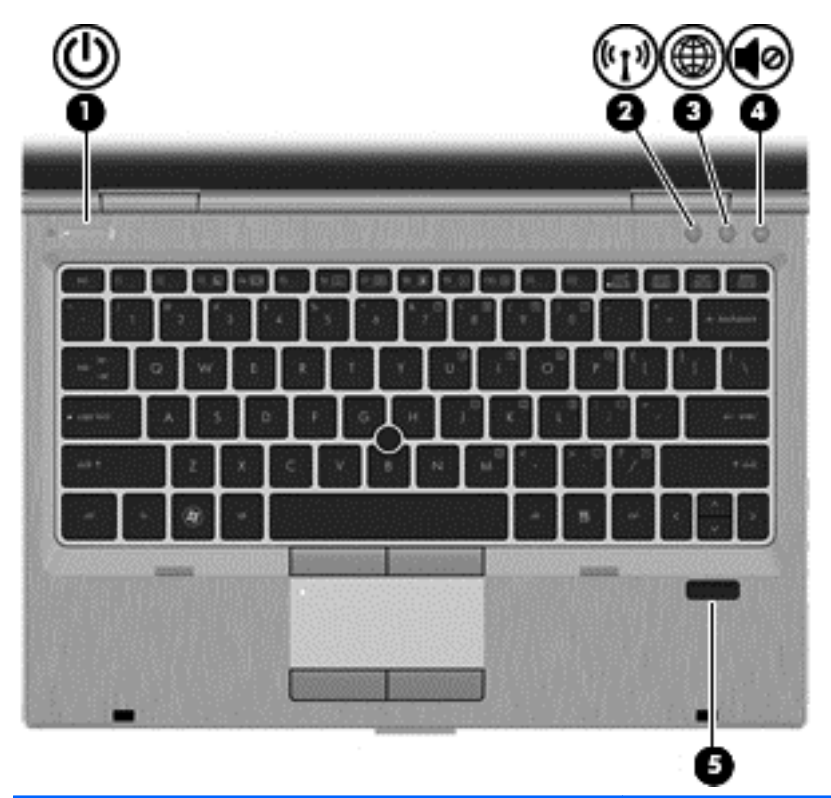

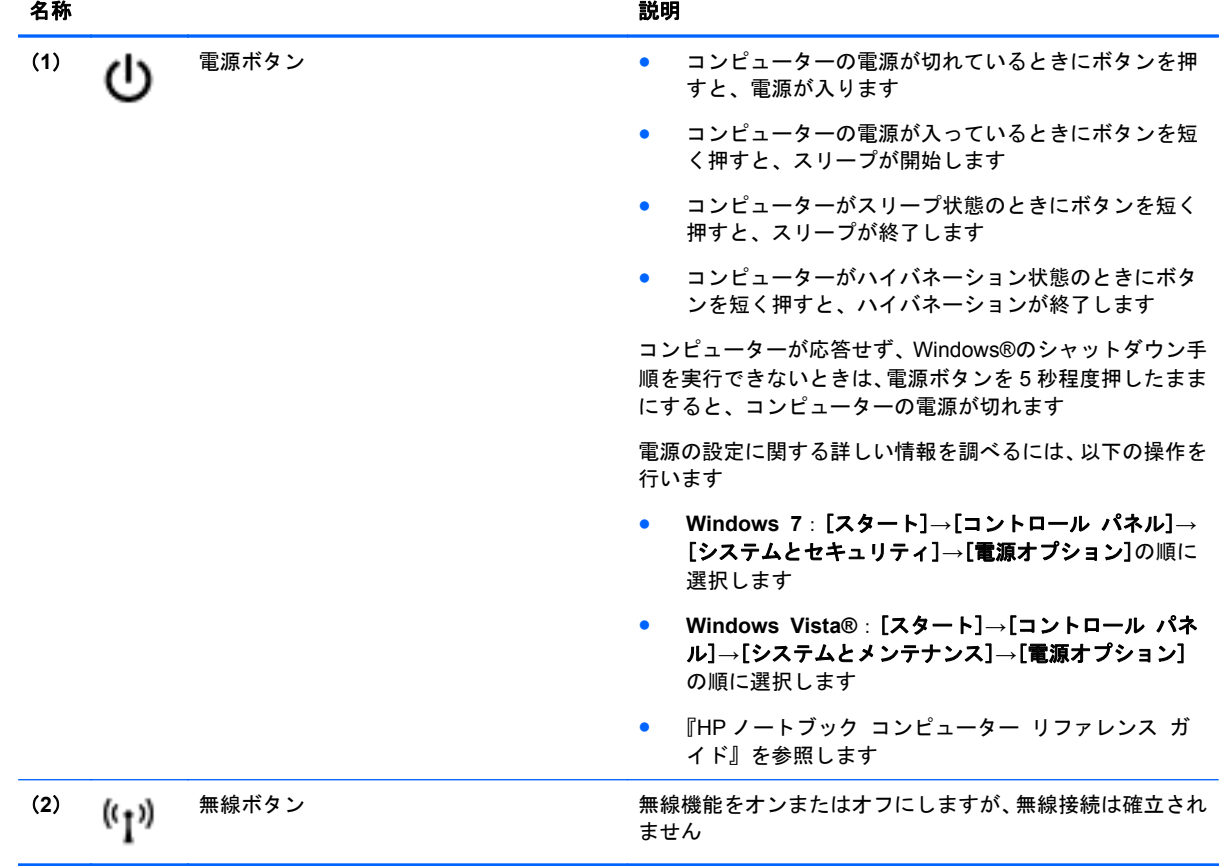

<span id="page-15-0"></span>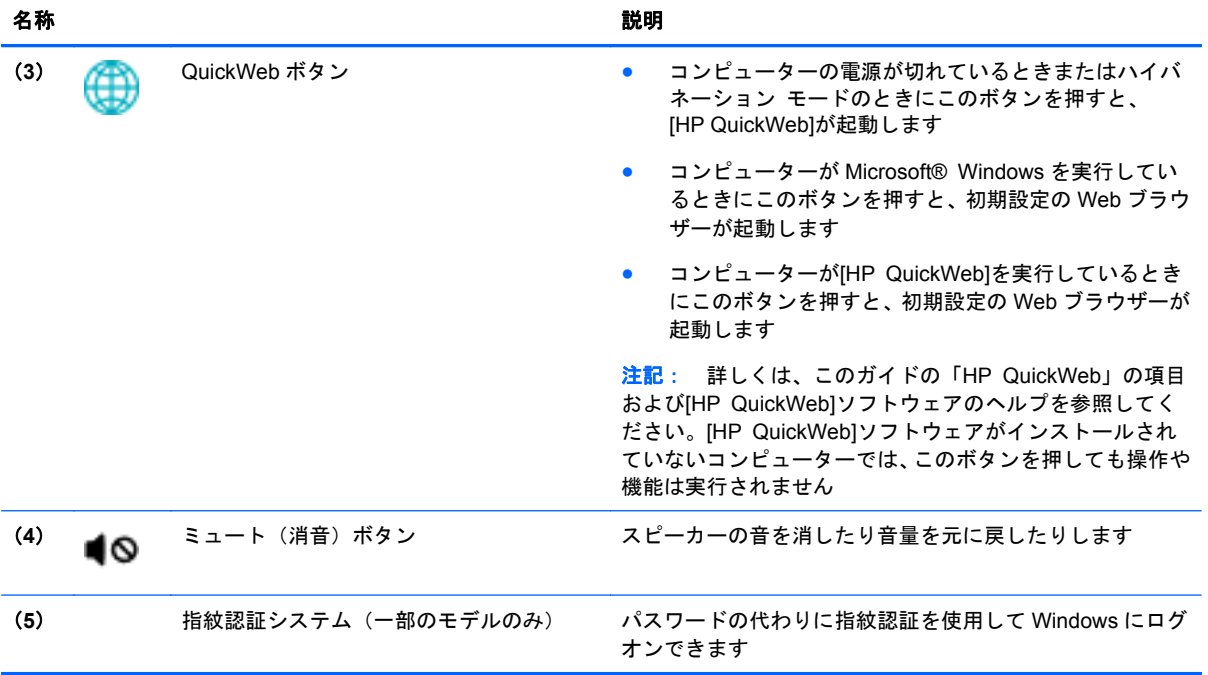

<span id="page-16-0"></span>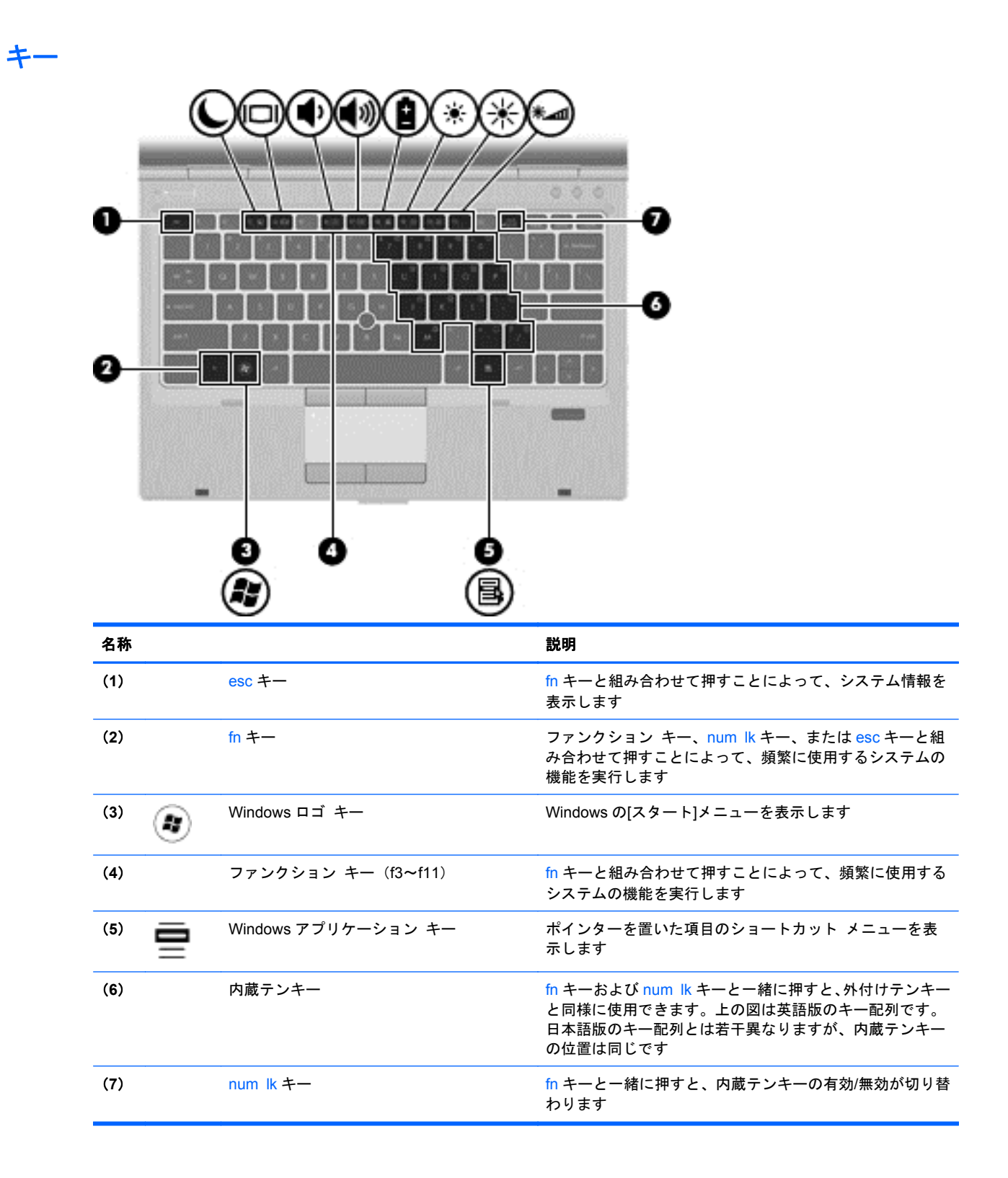

# <span id="page-17-0"></span>前面の各部

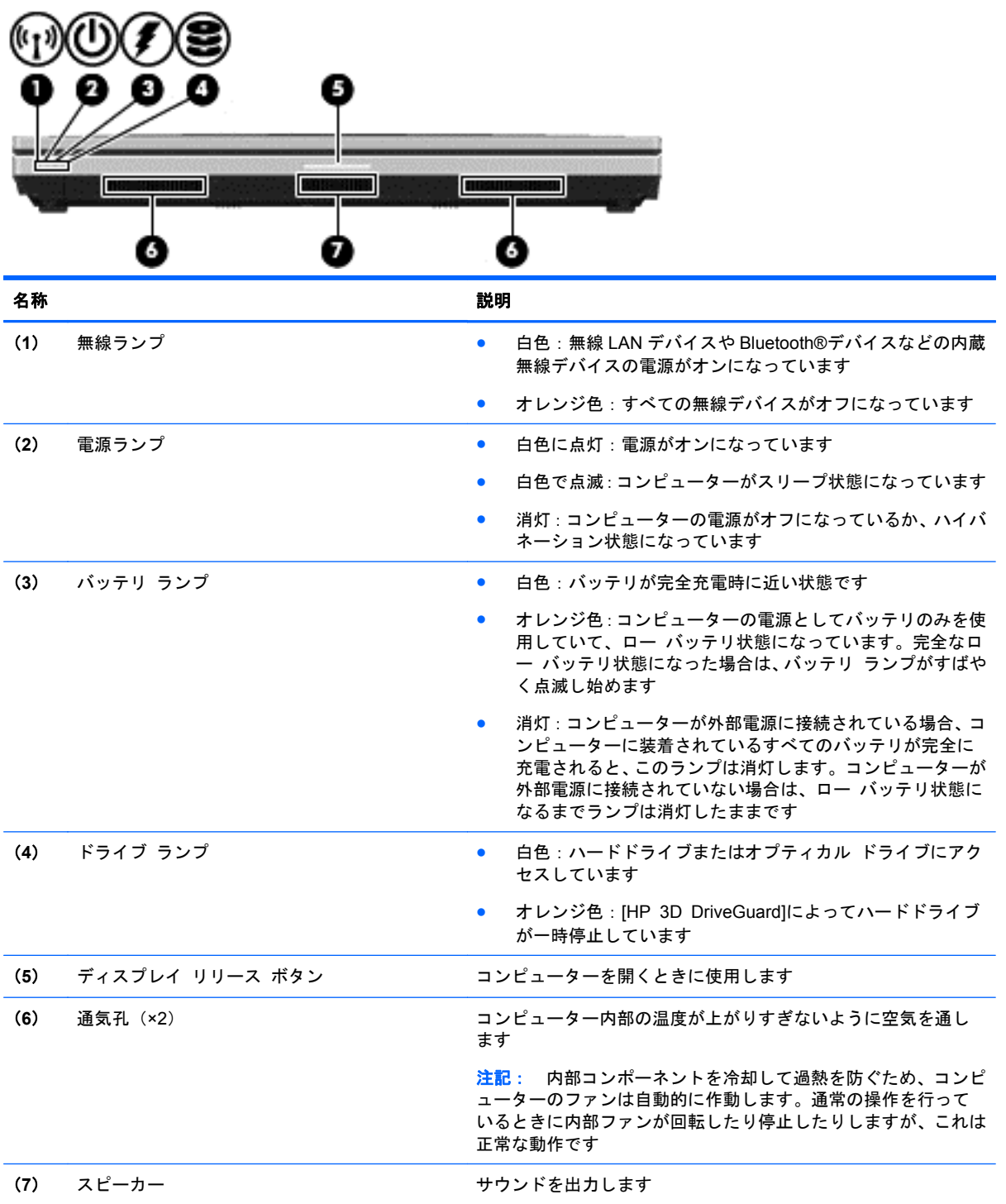

# <span id="page-18-0"></span>右側面の各部

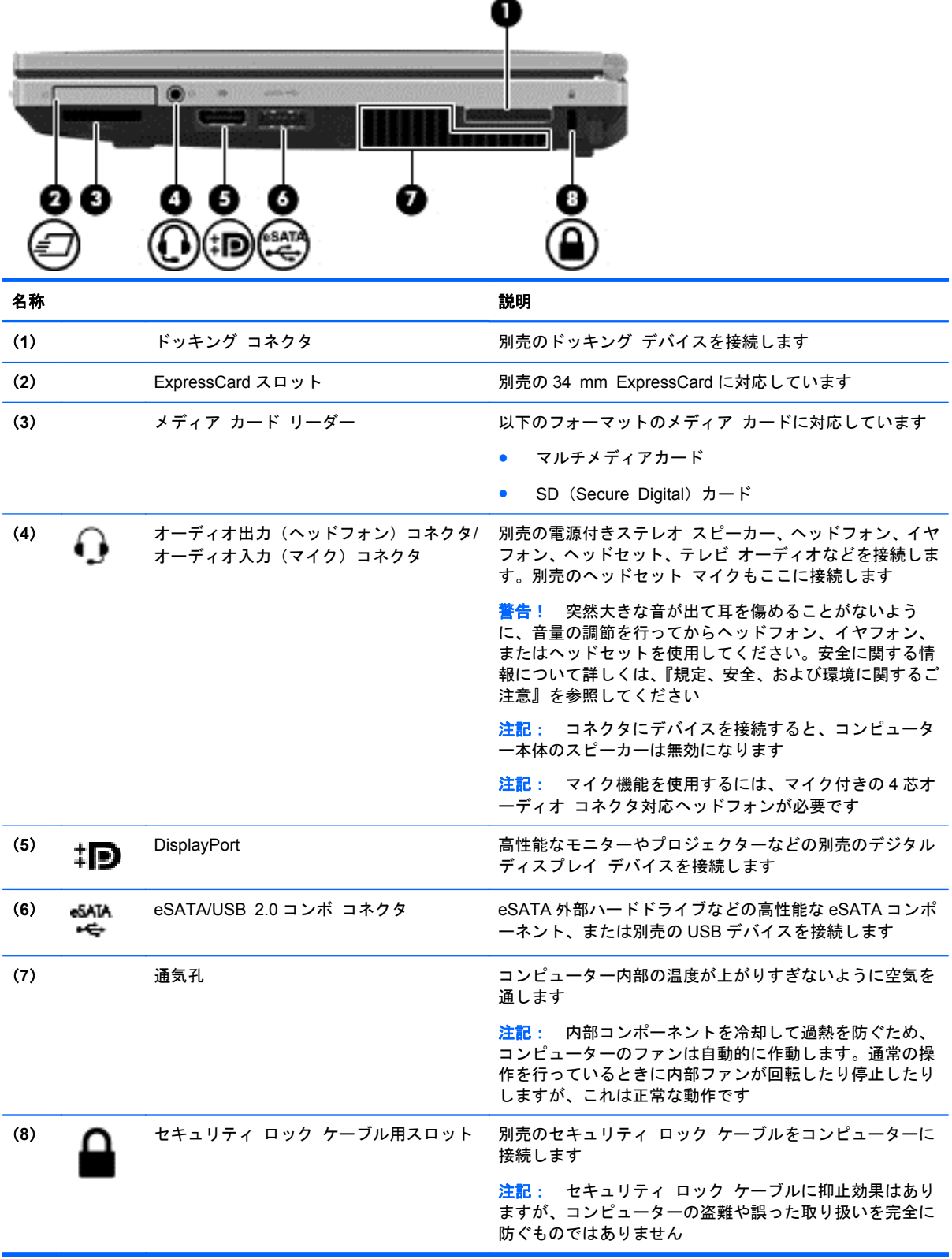

# <span id="page-19-0"></span>左側面の各部

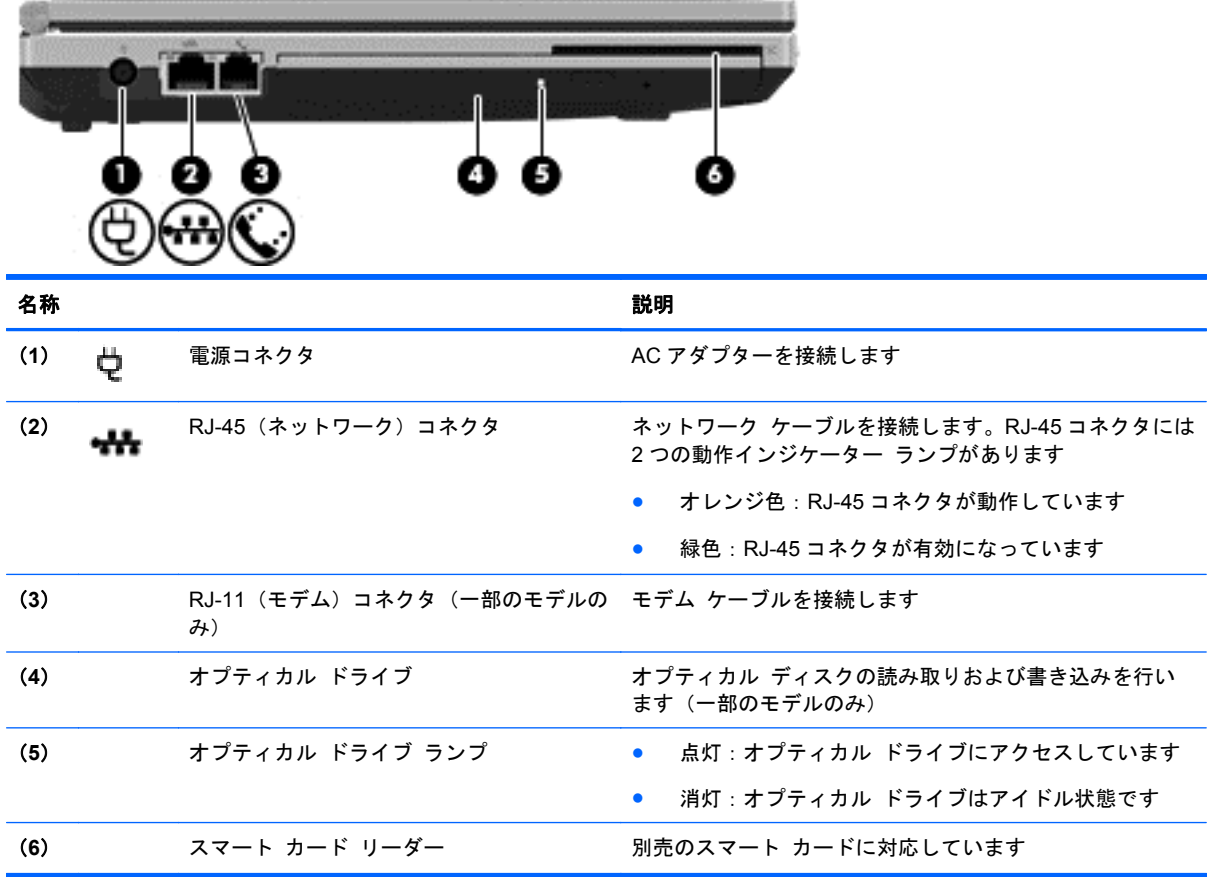

# <span id="page-20-0"></span>ディスプレイの各部

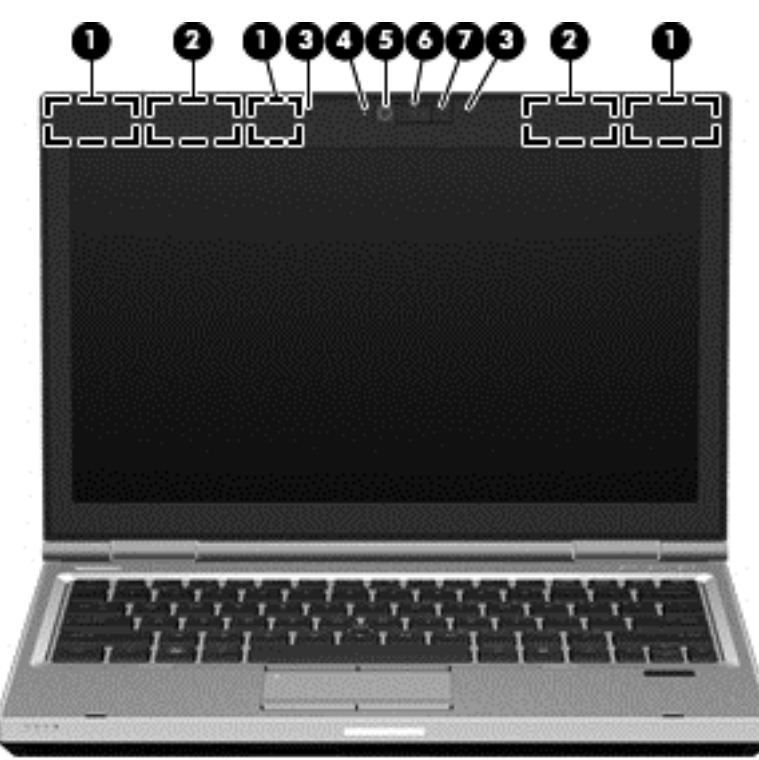

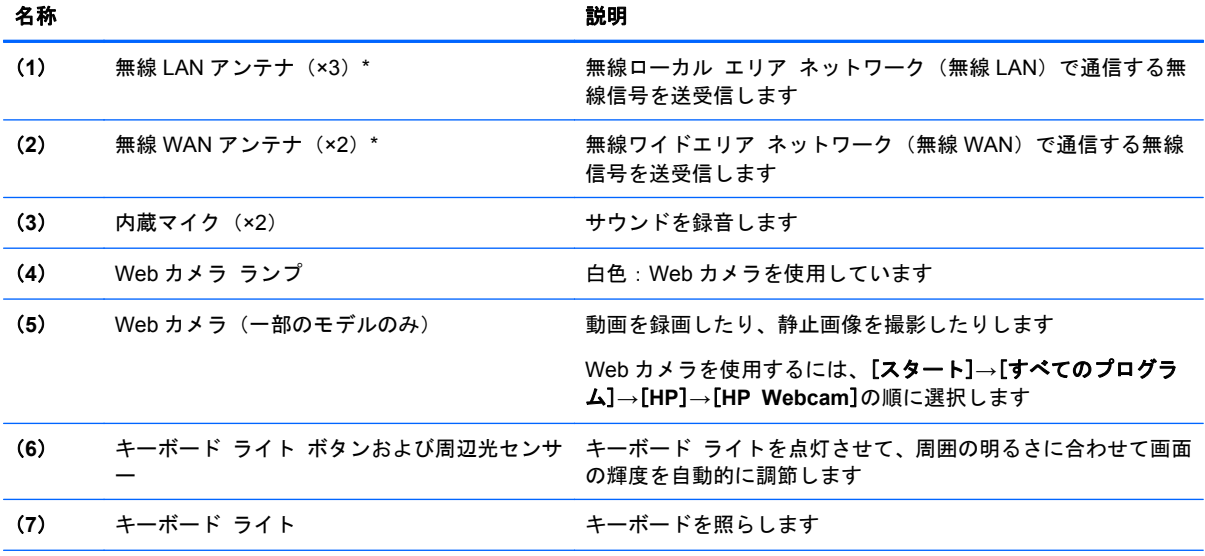

\*アンテナはコンピューターの外側からは見えません。転送が最適に行われるようにするため、アンテナの周囲には障害物を 置かないでください。お住まいの国または地域の無線に関する規定情報については、『規定、安全、および環境に関するご注 意』を参照してください。これらの規定情報には、[ヘルプとサポート]からアクセスできます。

<span id="page-21-0"></span>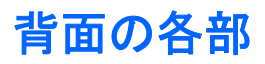

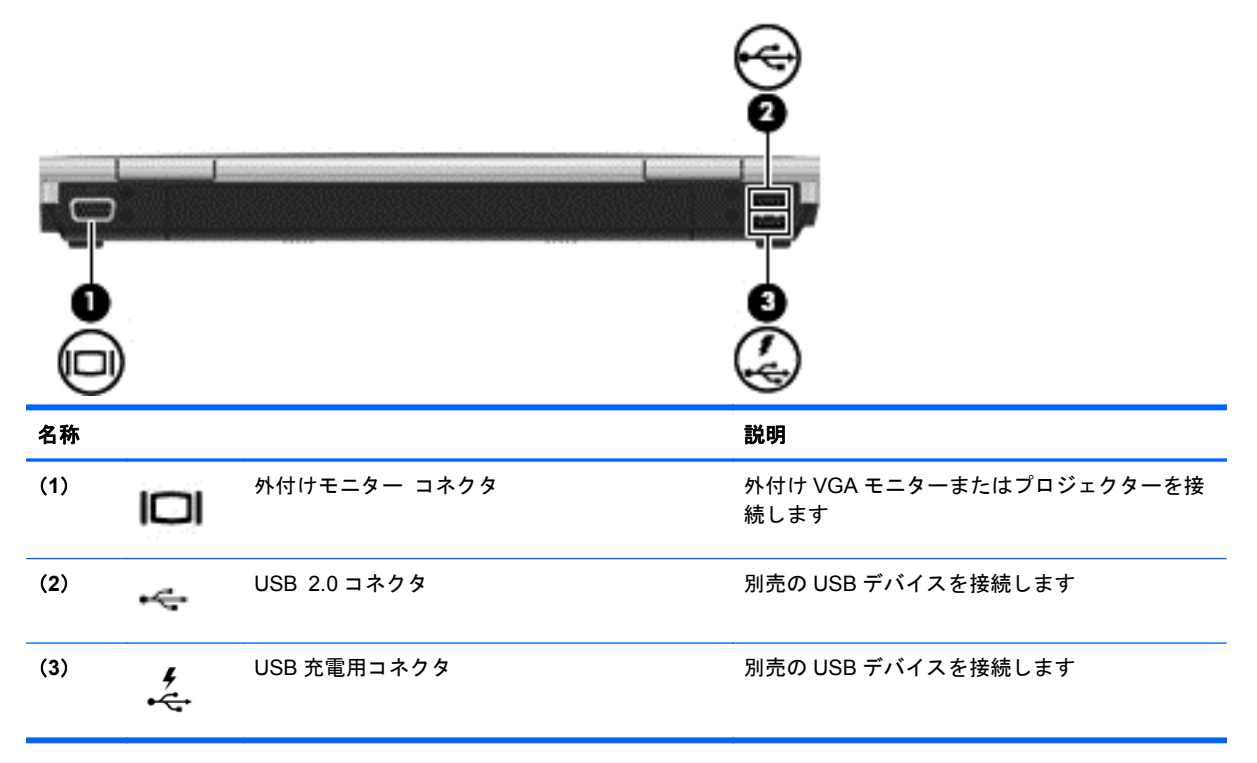

<span id="page-22-0"></span>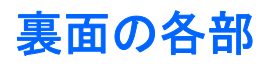

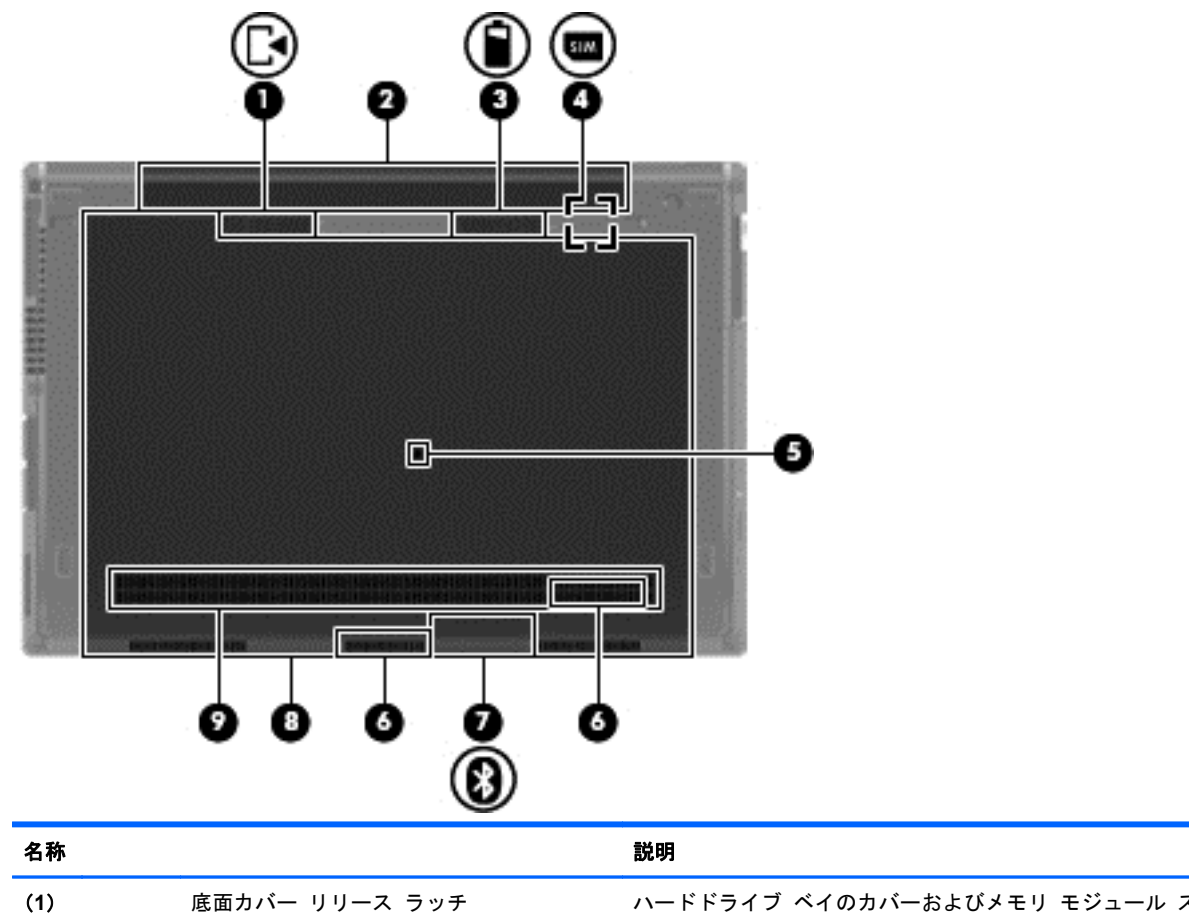

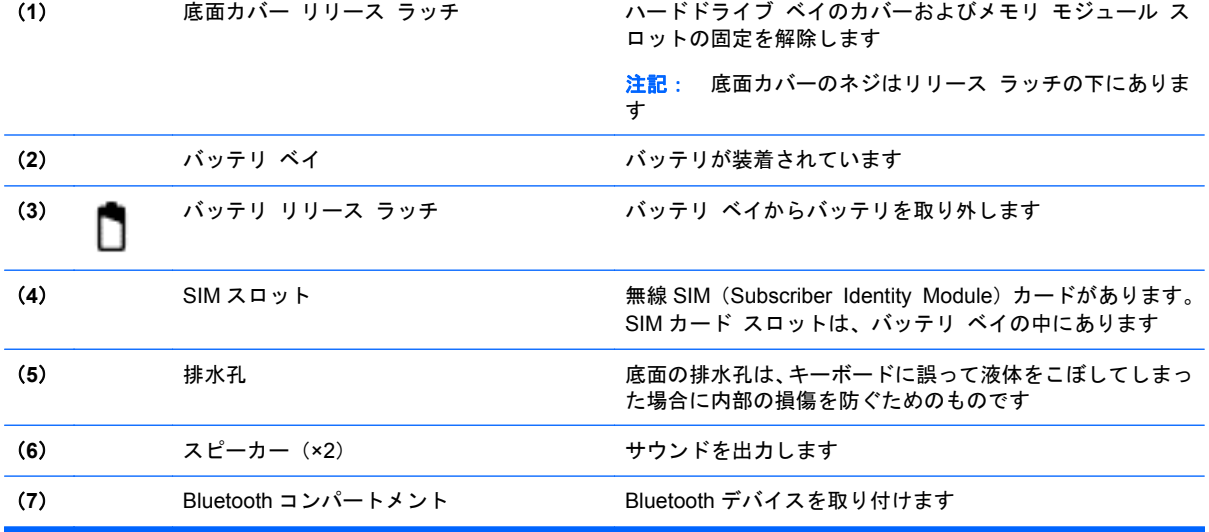

<span id="page-23-0"></span>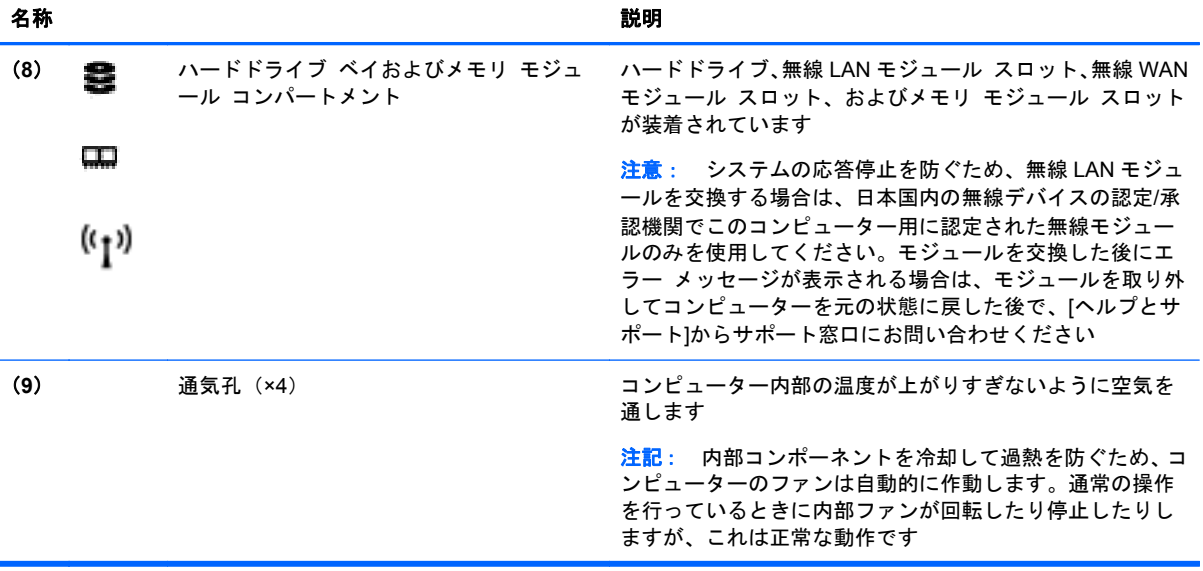

# <span id="page-24-0"></span>**3 HP QuickWeb**

# コンピューターの準備

[HP QuickWeb]環境では、たくさんのお気に入りの機能を楽しく利用できます。[HP QuickWeb]が起 動してから数秒以内でコンピューターが使用可能な状態になるため、インターネット、ウィジェッ ト、およびコミュニケーション プログラムにすぐにアクセスできます。コンピューターの QuickWeb ボタンを押すだけで、インターネットにアクセスしたり、[Skype]で連絡を取ったり、[HP QuickWeb] のその他のプログラムを使用したりできます。

[HP QuickWeb]のホーム画面には以下の機能が表示されます。

- Web ブラウザー:インターネットを検索および参照し、お気に入りの Web サイトへのリンクを 作成します。
- Skype: VoIP (voice over Internet protocol)に対応した[Skype]アプリケーションを使用して通 話します。[Skype]では、一度に 1 人だけでなく複数の人と電話会議またはビデオ チャットを開 催できます。また、固定電話番号に長距離電話をかけることもできます。
- QuickWeb 電子メール: Web ベースの電子メール プロバイダーや、独自のメール サーバーに接 続して電子メールを送受信します。
- ウィジェット:ニュース、天気、ソーシャル ネットワーキング、株価、電卓、付箋などのウィ ジェットを使用します。[ウィジェット マネージャー]を使用して、[HP QuickWeb]のホーム画面 にウィジェットを追加することもできます。

注記: [HP QuickWeb]の使用方法について詳しくは、[HP QuickWeb]ソフトウェアのヘルプを参照 してください。

# **[HP QuickWeb]**の起動

▲ [HP QuickWeb]を起動するには、コンピューターがオフになっているときまたはハイバネーショ ン状態になっているときに QuickWeb ボタンを押します。

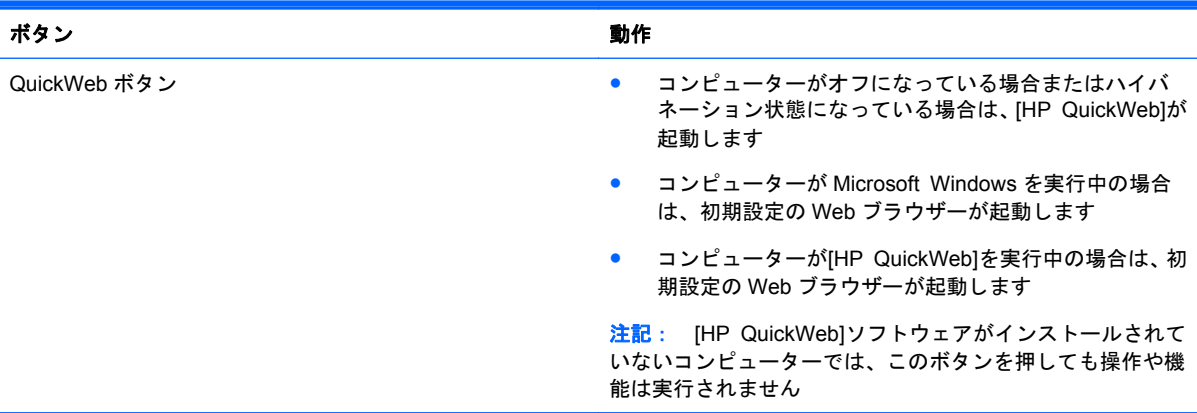

以下の表に、QuickWeb ボタンを押したときの動作を示します。

18 第 3 章 HP QuickWeb

# <span id="page-26-0"></span>**4** ネットワーク

- インターネット サービス プロバイダー (ISP) の使用
- [無線ネットワークへの接続](#page-27-0)
- 注記: インターネット用ハードウェアおよびソフトウェア機能は、コンピューターのモデルおよび お使いの場所によって異なる可能性があります。

お使いのコンピューターは、以下のどちらか 1 つまたは両方のインターネット アクセスに対応でき ます。

- 無線:モバイル インターネット接続には、無線接続を使用できます。詳しくは、20 [ページの](#page-27-0) [「既存の無線](#page-27-0) LAN への接続」または21 ページの「新しい無線 LAN [ネットワークのセットアッ](#page-28-0) [プ」を](#page-28-0)参照してください。
- 有線:有線ネットワークに接続することで、インターネットにアクセスできます。有線ネットワ ークへの接続について詳しくは、『HP ノートブック コンピューター リファレンス ガイド』を 参照してください。

# インターネット サービス プロバイダー (ISP) の使用

インターネットに接続する前に、ISP アカウントを設定する必要があります。インターネット サービ スの申し込みおよびモデムの購入については、利用する ISP に問い合わせてください。ISP では、モ デムのセットアップ、無線コンピューターをモデムに接続するためのネットワーク ケーブルの取り 付け、インターネット サービスのテストなどの作業を支援しています。

注記: インターネットにアクセスするためのユーザー ID およびパスワードは、利用する ISP から 提供されます。この情報は、記録して安全な場所に保管しておいてください。

<span id="page-27-0"></span>以下の機能で、新しいインターネットのアカウントを作成するか、コンピューターで既存のアカウン トを使用するよう設定できます。

- **Internet Services & Offers**(一部の地域で利用可能):このユーティリティでは、新しいイン ターネット アカウントのサインアップを実行したり、既存のアカウントを使用できるようにコ ンピューターを設定したりできます。このユーティリティにアクセスするには、[スタート]**→** [すべてのプログラム]**→**[オンライン サービス]**→**[**Get Online**](インターネットに接続)の順 に選択します。
- **ISP 提供のアイコン(一部の地域で利用可能):これらのアイコンは、Windows デスクトップに** 個別に表示されるか、「オンライン サービス」という名前のデスクトップ上のフォルダーに格納 されています。新しいインターネット アカウントをセットアップする、またはコンピューター で既存のアカウントを使用するよう設定するには、アイコンをダブルクリックして、画面の説明 に沿って操作します。
- **Windows** のインターネットへの接続ウィザード:以下の場合、Windows のインターネットへの 接続ウィザードを使用してインターネットに接続できます。
	- すでに ISP のアカウントを持っている場合
	- インターネット アカウントを持っていないが、ウィザード内の一覧から ISP を選択する場 合(ISP の一覧は地域によっては表示されない場合があります)
	- 一覧にない ISP を選択し、その ISP から特定の IP アドレス、POP3、SMTP 設定などの情 報が提供された場合

Windows のインターネットへの接続ウィザードおよびこのウィザードの使用手順を表示するに は、[スタート]→[コントロール パネル]→[ネットワークとインターネット]→[ネットワークと 共有センター]の順に選択します。

注記: ウィザード内で Windows ファイアウォールの有効/無効を選択する画面が表示された場 合は、ファイアウォールを有効にします。

# 無線ネットワークへの接続

無線技術では、有線のケーブルの代わりに電波を介してデータを転送します。お買い上げいただいた コンピューターには、以下の無線デバイスが 1 つ以上内蔵されている場合があります。

- 無線ローカル エリア ネットワーク (無線 LAN) デバイス
- HP モバイル ブロードバンド モジュール、無線ワイド エリア ネットワーク(無線 WAN)デバ イス
- Bluetooth デバイス

無線技術および無線ネットワークへの接続について詳しくは、『HP ノートブック コンピューター リ ファレンス ガイド』および[ヘルプとサポート]の情報および Web サイトへのリンクを参照してくだ さい。

## 既存の無線 **LAN** への接続

- **1**. コンピューターの電源を入れます。
- **2**. 無線 LAN デバイスがオンになっていることを確認します。
- **3**. タスクバーの右端の通知領域にあるネットワーク アイコンをクリックします。
- **4**. 接続先となるネットワークを選択します。

#### 20 第 4 章 ネットワーク

- <span id="page-28-0"></span>**5**. [接続]をクリックします。
- **6**. 必要に応じて、セキュリティ キーを入力します。

# 新しい無線 **LAN** ネットワークのセットアップ

以下の機器が必要です。

- ブロードバンド モデム (DSL またはケーブル) (1) およびインターネット サービス プロバイ ダー(ISP)が提供する高速インターネット サービス
- 無線ルーター(別売)(**2**)
- お使いの新しい無線コンピューター(**3**)

 $\stackrel{\text{\tiny def}}{=}$ 注記: モデムは内蔵ルーターに含まれている場合があります。ISP に問い合わせてモデムの種類を 確認してください。

下の図は、インターネットに接続している無線 LAN ネットワークのインストール例を示しています。 お使いのネットワークを拡張する場合、インターネットのアクセス用に新しい無線または有線のコン ピューターをネットワークに追加できます。

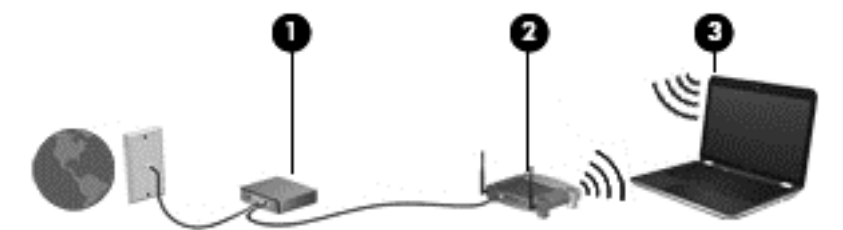

#### <span id="page-29-0"></span>無線ルーターの設定

無線 LAN のセットアップについて詳しくは、ルーターの製造元または ISP から提供されている情報 を参照してください。

Windows オペレーティング システムでは、新しい無線ネットワークのセットアップに役立つツール も用意されています。Windows のツールを使用してネットワークをセットアップするには、以下の操 作を行います。

- **Windows 7**:[スタート]→[コントロール パネル]→[ネットワークとインターネット]→[ネッ トワークと共有センター]→[新しい接続またはネットワークのセットアップ]→[ネットワーク のセットアップ]の順に選択します。次に、画面の説明に沿って操作します。
- **Windows Vista**:[スタート]→[コントロール パネル]→[ネットワークとインターネット]→ [ネットワークと共有センター]→[接続またはネットワークのセットアップ]→[ワイヤレス ル ーターまたはアクセス ポイントをセットアップします]の順に選択します。次に、画面の説明に 沿って操作します。

注記: 最初にルーターに付属しているネットワーク ケーブルを使用して、新しい無線コンピュー ターをルーターに接続することをおすすめします。コンピューターが正常にインターネットに接続 できたら、ケーブルを外し、無線ネットワークを介してインターネットにアクセスできます。

#### 無線 **LAN** の保護

無線 LAN をセットアップする場合や、既存の無線 LAN にアクセスする場合は、常にセキュリティ機 能を有効にして、不正アクセスからネットワークを保護してください。

無線 LAN の保護について詳しくは、『HP ノートブック コンピューター リファレンス ガイド』を参 照してください。

# <span id="page-30-0"></span>**5** キーボードおよびポインティング デバイ ス

- キーボードの使用
- [ポインティング](#page-33-0) デバイスの使用

# キーボードの使用

# ホットキーの位置

ホットキーは、fn キー(**1**)と、esc キー(**2**)またはファンクション キーのどれか(**3**)の組み合わ せです。

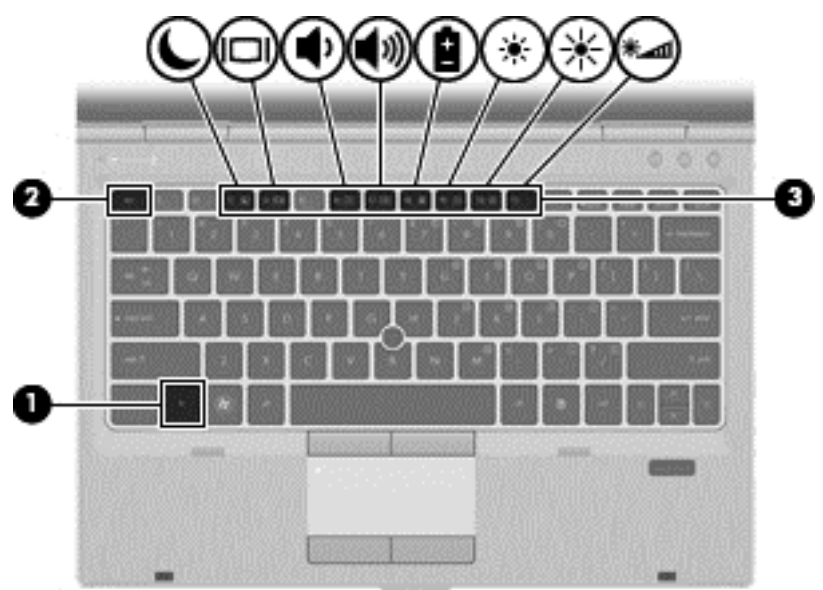

ホットキーを使用するには、以下の操作を行います。

▲ fn キーを短く押し、次にホットキーの組み合わせの 2 番目のキーを短く押します。

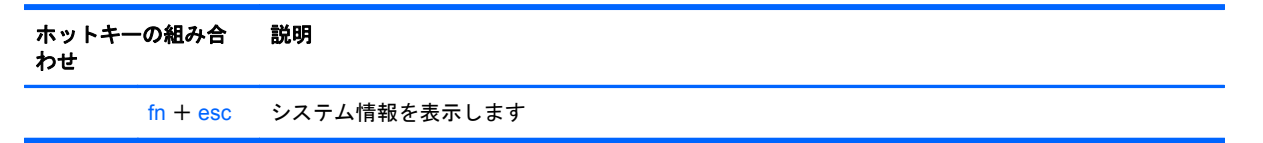

<span id="page-31-0"></span>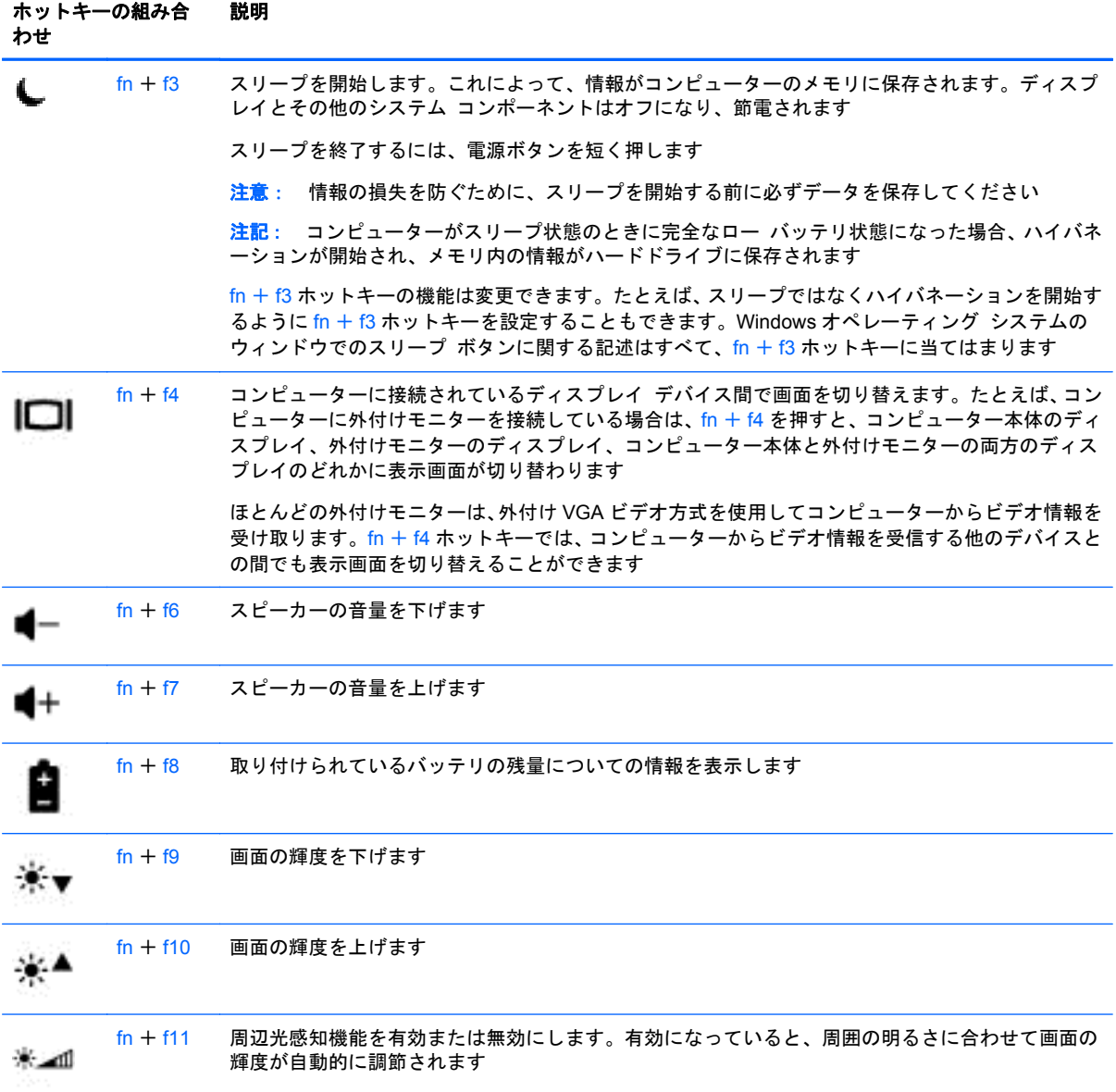

# <span id="page-32-0"></span>テンキーの使用

# 内蔵テンキーの使用

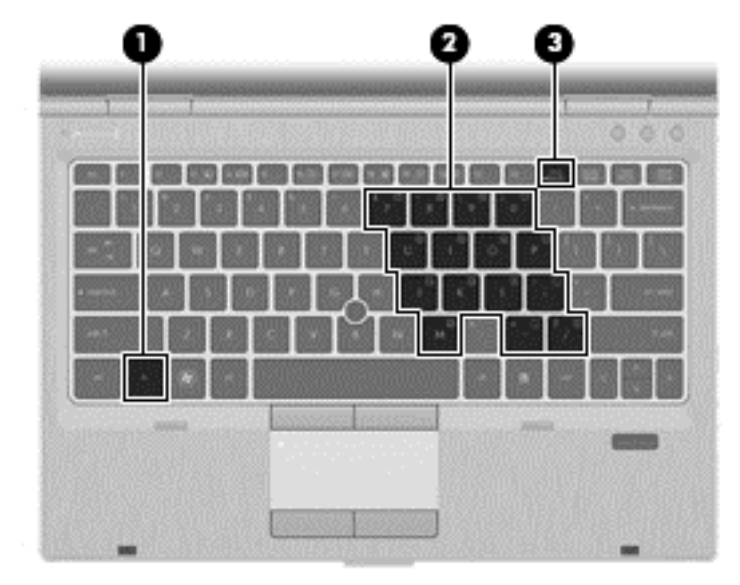

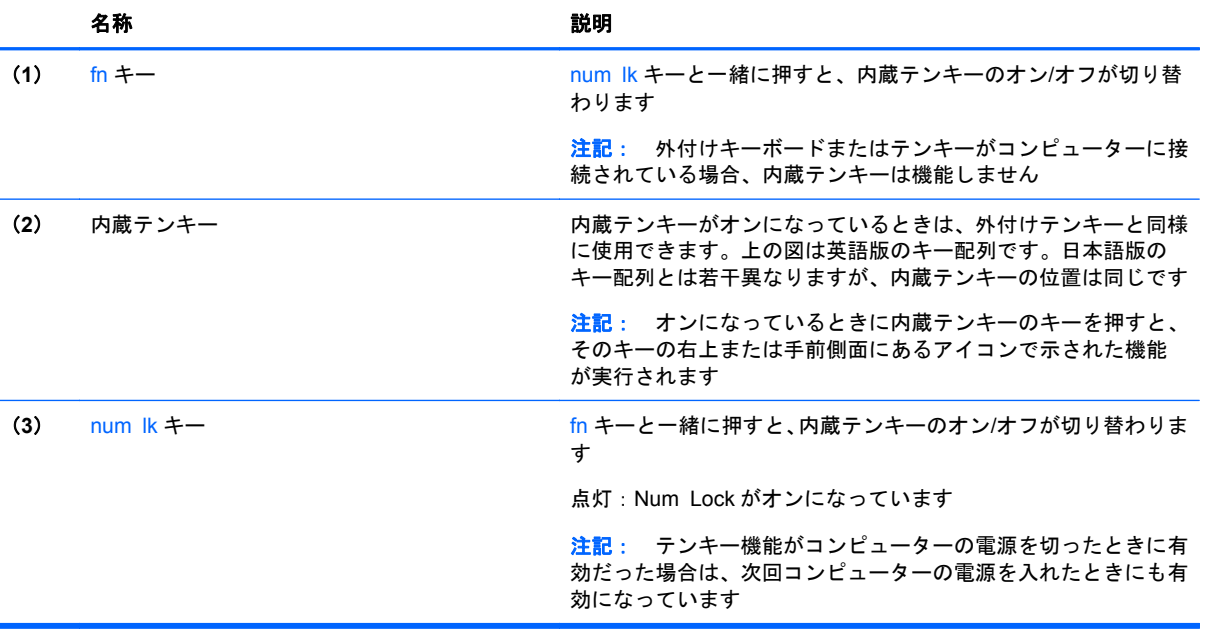

#### <span id="page-33-0"></span>内蔵テンキーのオン**/**オフの切り替え

内蔵テンキーをオンにするには、fn + num lk を押します。内蔵テンキーをオフにするには、もう一 度 fn + num lk を押します。

注記: 外付けキーボードまたはテンキーがコンピューターに接続されている場合、内蔵テンキーは オフになります。

#### 内蔵テンキーの機能の切り替え

内蔵テンキーの通常の文字入力機能とテンキー機能とを一時的に切り替えることができます。

- テンキーがオフのときに、テンキーの数字入力機能を使用するには、fn キーを押しながらテンキ ーを押します。
- テンキーがオンのときに、テンキーの文字入力機能を使用するには、以下の操作を行います。
	- 小文字を入力するには、fn キーを押しながら文字を入力します。
	- 大文字を入力するには、fn + shift キーを押しながら文字を入力します。

# ポインティング デバイスの使用

注記: お使いのコンピューターに付属しているポインティング デバイス以外に、外付け USB マウ ス(別売)をコンピューターの USB コネクタのどれかに接続して使用できます。

# ポインティング デバイス機能のカスタマイズ

ボタンの構成、クリック速度、ポインター オプションのような、ポインティング デバイスの設定を カスタマイズするには、Windows の[マウスのプロパティ]を使用します。

[マウスのプロパティ]にアクセスするには、以下の操作を行います。

**Windows 7**:[スタート]→[デバイスとプリンター]の順に選択します。次に、お使いのコンピュータ ーを表すデバイスを右クリックして、[マウス設定]を選択します。

**Windows Vista**:[スタート]→[コントロール パネル]→[ハードウェアとサウンド]→[マウス]の順 に選択します。

# ポインティング スティックの使用

ポインティング スティックを移動したい方向に向かって押しつけます。ポインティング スティッ クの左右のボタンは、外付けマウスの左右のボタンと同様に機能します。

# タッチパッドの使用

ポインターを移動するには、タッチパッド上でポインターを移動したい方向に 1 本の指をスライドさ せます。左のタッチパッド ボタンと右のタッチパッド ボタンは、外付けマウスの左右のボタンと同 様に使用します。

 $\frac{1}{2}$ 注記: ポインターの移動にタッチパッドを使用している場合、まずタッチパッドから指を離し、そ の後でスクロール ゾーンに指を置きます。タッチパッドからスクロール ゾーンへ指を動かすだけ では、スクロール機能はアクティブになりません。

# <span id="page-34-0"></span>タッチパッドのオフ**/**オンの切り替え

タッチパッド ゾーンのオフとオンを切り替えるには、タッチパッド ランプをすばやくダブルタップ します。

**『『注記: タッチパッドがオンになっているときは、タッチパッド ランプが消灯しています。** 

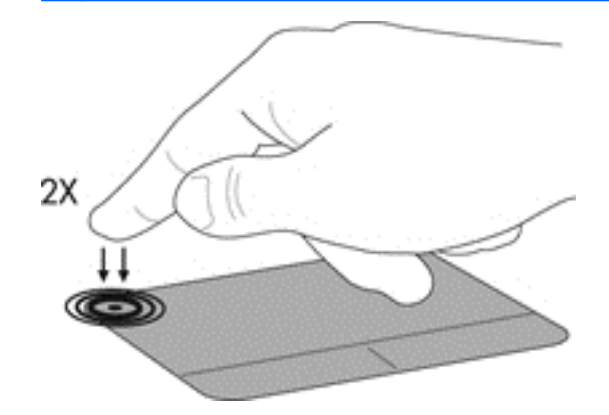

移動

ポインターを移動するには、タッチパッド上でポインターを移動したい方向に 1 本の指をスライドさ せます。

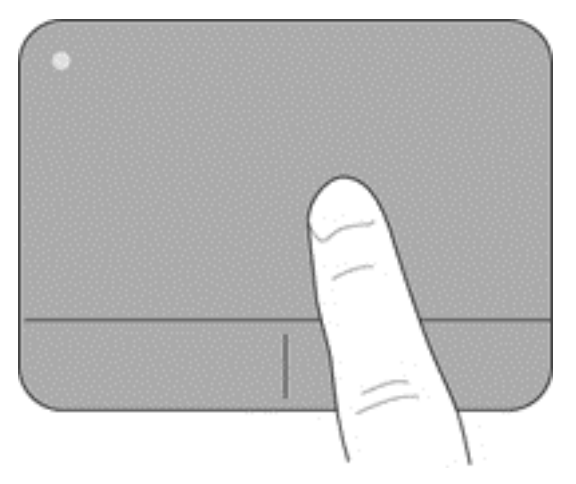

<span id="page-35-0"></span>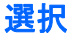

左のタッチパッド ボタンと右のタッチパッド ボタンは、外付けマウスの左右のボタンと同様に使用 します。

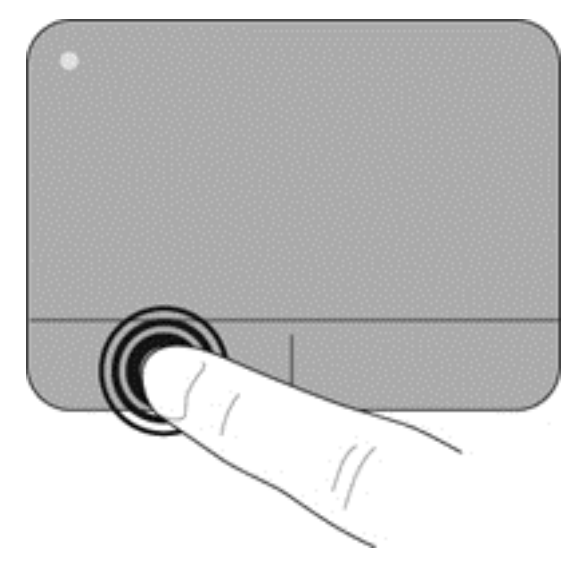

# タッチパッド ジェスチャの使用

タッチパッドでは、さまざまな種類のジェスチャがサポートされています。タッチパッド ジェスチ ャを使用するには、2 本の指を同時にタッチパッド上に置きます。

注記: プログラムによっては、一部のタッチパッド ジェスチャに対応していない場合があります。

ジェスチャのデモンストレーションを確認するには、以下の操作を行います。

- **1**. タスクバーの右端の通知領域にある[隠れているインジケーターを表示します]アイコンをクリ ックします。
- **2**. [**Synaptics**](シナプティクス)アイコン をクリックし、[**Pointing Device Properties**] (ポインティング デバイスのプロパティ)をクリックします。
- **3**. [**Device Settings**](デバイス設定)タブをクリックし、[**Synaptics LuxPad**]をダブルクリッ クします。
- **4**. ジェスチャの横にあるチェック ボックスにチェックを入れて、デモンストレーションを開始し ます。

ジェスチャをオンまたはオフにするには、以下の操作を行います。

- **1**. タスクバーの右端の通知領域にある[隠れているインジケーターを表示します]アイコンをクリ ックします。
- 2. [Synaptics]アイコン 2 を右クリックし、[Pointing Device Properties]をクリックします。
- **3**. [**Device Settings**]をクリックし、[**Synaptics LuxPad**]をダブルクリックします。
- **4**. オンまたはオフにするジェスチャのチェック ボックスにチェックを入れます。
- **5**. [適用]→[**OK**]の順にクリックします。

#### <span id="page-36-0"></span>スクロール

スクロールは、ページや画像を上下左右に移動するときに便利です。スクロールするには、2 本の指 を少し離してタッチパッド上に置き、タッチパッド上で上下左右の方向にドラッグします。

**『ジン注記: スクロールの速度は、指を動かす速度で調整します。** 

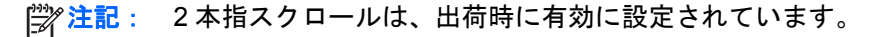

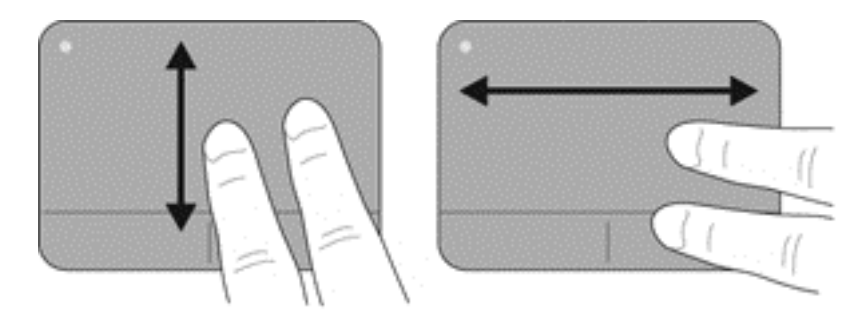

ピンチ**/**ズーム

ピンチを使用すると、画像やテキストをズームインまたはズームアウトできます。

- タッチパッド上で 2 本の指を一緒の状態にして置き、その 2 本の指の間隔を拡げるとズームイン できます。
- タッチパッド上で2本の指を互いに離した状態にして置き、その2本の指の間隔を狭めるとズー ムアウトできます。

学 注記: ピンチ/ズーム ジェスチャは、出荷時の設定で有効に設定されています。

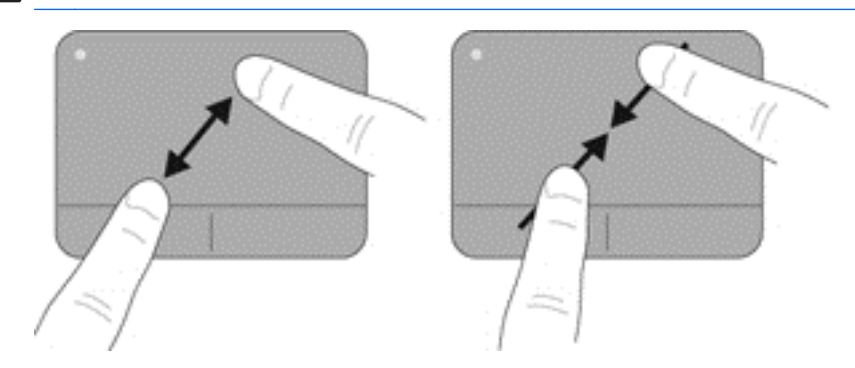

## <span id="page-37-0"></span>回転

回転ジェスチャを使用すると、写真などの項目を回転できます。回転させるには、左手の人差し指を タッチパッド ゾーンに固定します。固定した指を中心として、右手の人差し指を 12 時から 3 時の位 置へと弧を描きながら動かします。逆方向へと回転させるには、右手の人差し指を 3 時から 12 時の 方向に動かします。

学 注記: 回転ジェスチャは、タッチパッド ゾーン内で行う必要があります。

注記: 回転ジェスチャは、出荷時の設定で無効に設定されています。

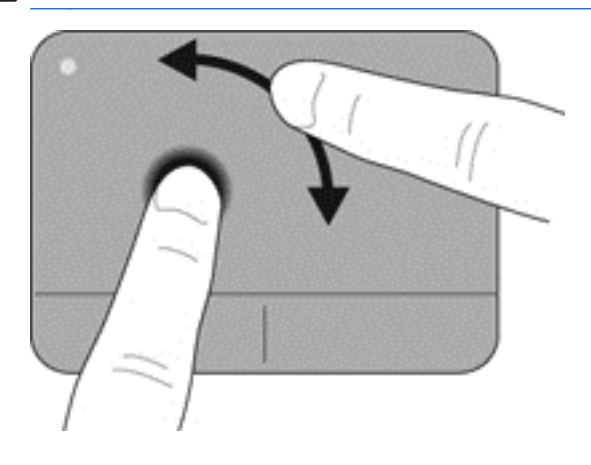

<span id="page-38-0"></span>**6** メンテナンス

- バッテリの着脱
- [ハードドライブの交換またはアップグレード](#page-39-0)
- メモリ [モジュールの追加または交換](#page-42-0)
- [プログラムおよびドライバーの更新](#page-47-0)

# バッテリの着脱

注記: バッテリの使用方法について詳しくは、『HP ノートブック コンピューター リファレンス ガ イド』を参照してください。

バッテリを装着するには、以下の操作を行います。

▲ バッテリ ベイにバッテリを挿入し、所定の位置に固定されるまで押し込みます。

バッテリ リリース ラッチでバッテリが自動的に固定されます。

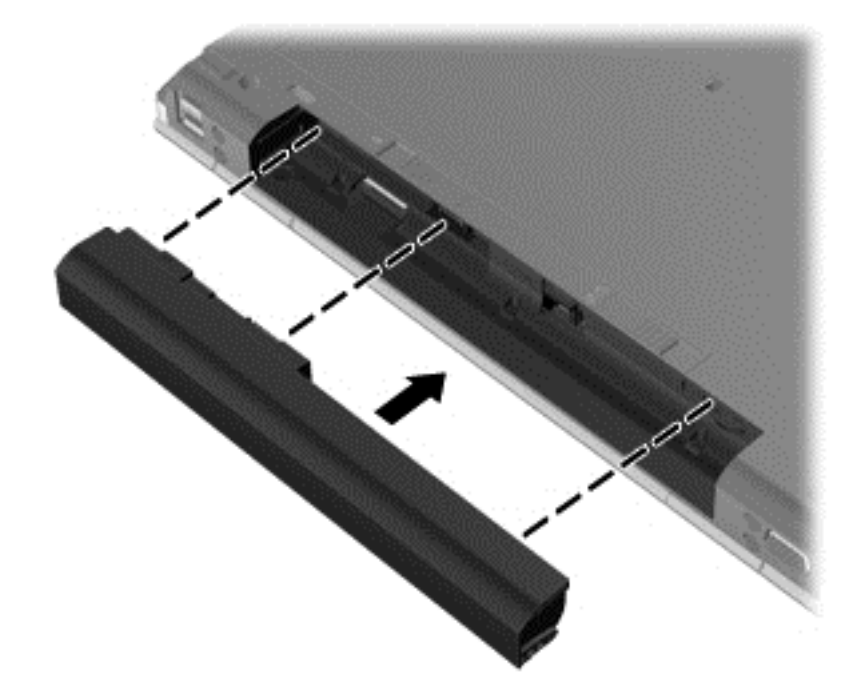

バッテリを取り外すには、以下の操作を行います。

注意: コンピューターの電源としてバッテリのみを使用しているときにそのバッテリを取り外す と、情報が失われる可能性があります。バッテリを取り外す場合は、情報の損失を防ぐため、あらか じめハイバネーションを開始するか Windows の通常の手順でシャットダウンしておいてください。

**1**. バッテリ リリース ラッチをスライドさせて(**1**)バッテリの固定を解除します。

<span id="page-39-0"></span>**2**. バッテリをコンピューターから取り外します(**2**)。

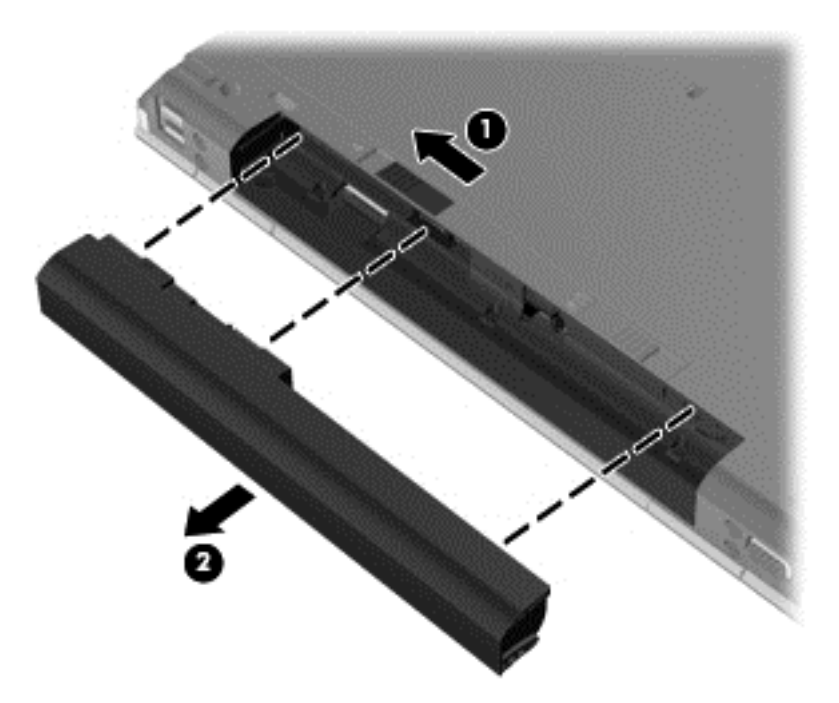

# ハードドライブの交換またはアップグレード

注意: 情報の損失やシステムの応答停止を防ぐため、以下の点に注意してください。

ハードドライブ ベイからハードドライブを取り外す前に、コンピューターをシャットダウンしてく ださい。コンピューターの電源が入っているときや、スリープまたはハイバネーション状態のときに は、ハードドライブを取り外さないでください。

コンピューターの電源が切れているかハイバネーション状態なのかわからない場合は、まず電源ボタ ンを押してコンピューターの電源を入れます。次にオペレーティング システムの通常の手順でシャ ットダウンします。

# ハードドライブの取り外し

- **1**. 作業中のデータを保存してコンピューターをシャットダウンします。
- **2**. コンピューターに接続されている外部電源およびすべての外付けデバイスを取り外します。
- **3**. バッテリを取り外します。
- **4**. 底面カバー リリース ラッチを右方向にスライドさせて(**1**)、底面カバーのネジが見えるように します。
- **5**. ネジ(**2**)を緩め、取り外します。
- **6**. 底面カバー リリース ラッチを右方向いっぱいまでスライドさせて(**3**)、底面カバーの固定を解 除します。

. 底面カバーをスライドさせ(**4**)、持ち上げて(**5**)取り外します。

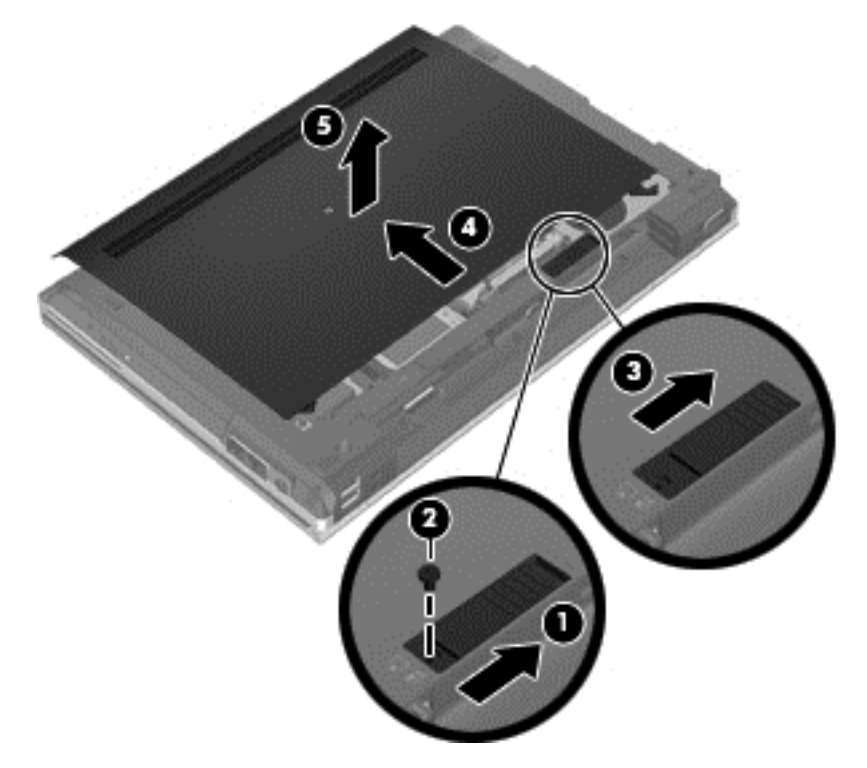

- . ハードドライブの 4 つのネジ(**1**)を取り外します。
- . タブを引いてハードドライブを持ち上げ(**2**)、コンピューターから取り外します。

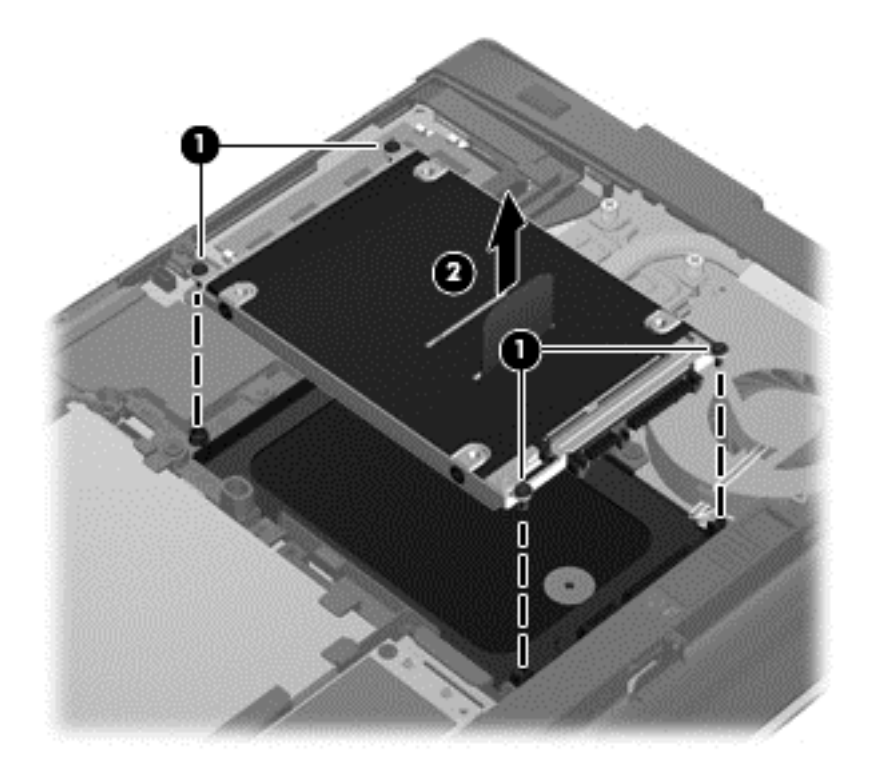

# <span id="page-41-0"></span>ハードドライブの取り付け

- . ハードドライブをハードドライブ ベイに固定されるまでスライドさせて挿入します(**1**)。
- . ハードドライブの 4 つのネジ(**2**)を取り付けます。

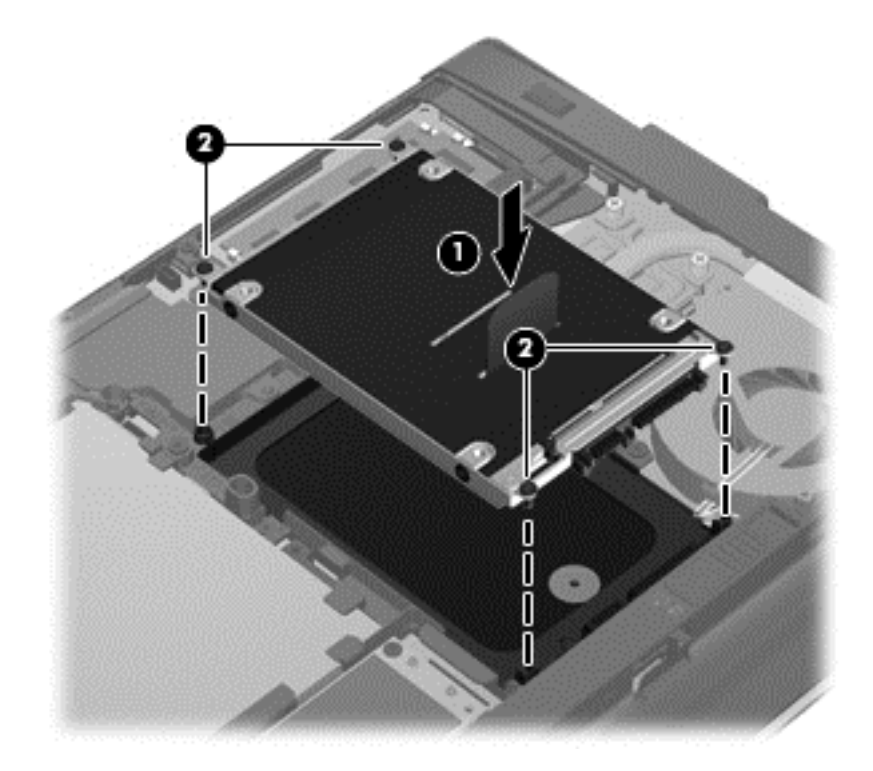

- . 底面カバーをスライドさせてコンピューターに取り付けます(**2**)。
- . 底面カバーのリリース ラッチを右方向にスライドさせて(**3**)、底面カバーのネジ(**4**)を取り付 けます。

<span id="page-42-0"></span>**5**. リリース ラッチを左方向にスライドさせて(**5**)、底面カバーを固定します。

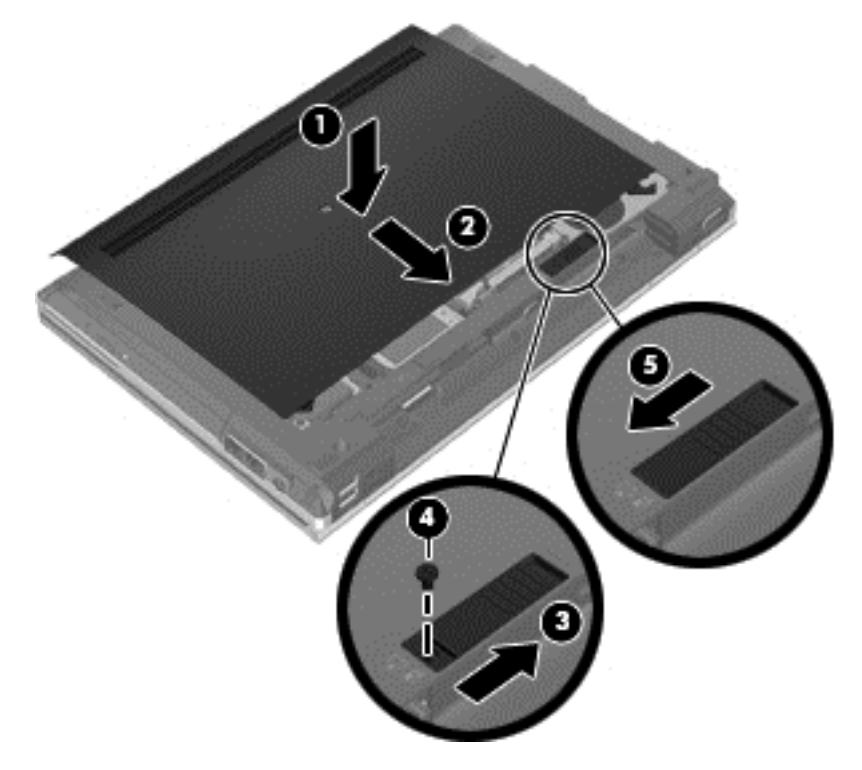

- **6**. バッテリを取り付けなおします。
- **7**. 外部電源および外付けデバイスをコンピューターに接続します。
- **8**. コンピューターの電源を入れます。

# メモリ モジュールの追加または交換

お使いのコンピューターには、2 つのメモリ モジュール スロットが装備されています。コンピュー ターのメモリ容量を増やすには、空いている拡張メモリ モジュール スロットにメモリ モジュール を追加するか、メイン メモリ モジュール スロットに装着されているメモリ モジュールを交換しま す。

- 警告! 感電や装置の損傷を防ぐため、電源コードとすべてのバッテリを取り外してからメモリ モ ジュールを取り付けてください。
- へ 注意: 静電気 (ESD) によって電子部品が損傷することがあります。作業を始める前にアースされ た金属面に触るなどして、身体にたまった静電気を放電してください。
- 学 注記: 2つめのメモリ モジュールを追加してデュアル チャネル構成を使用する場合は、2つのメ モリ モジュールを必ず同一のものにしてください。
	- メモリ モジュールを追加または交換するには、以下の操作を行います。

<span id="page-43-0"></span>注意: 情報の損失やシステムの応答停止を防ぐため、以下の点に注意してください。

メモリ モジュールを追加または交換する前に、コンピューターをシャットダウンしてください。コ ンピューターの電源が入っているときや、スリープまたはハイバネーション状態のときには、メモリ モジュールを取り外さないでください。

コンピューターの電源が切れているかハイバネーション状態なのかわからない場合は、まず電源ボタ ンを押してコンピューターの電源を入れます。次にオペレーティング システムの通常の手順でシャ ットダウンします。

- **1**. 作業中のデータを保存してコンピューターをシャットダウンします。
- **2**. コンピューターに接続されている外部電源およびすべての外付けデバイスを取り外します。
- **3**. バッテリを取り外します。
- **4**. 底面カバー リリース ラッチを右方向にスライドさせて(**1**)、底面カバーのネジが見えるように します。
- **5**. ネジ(**2**)を緩め、取り外します。
- **6**. 底面カバー リリース ラッチを右方向いっぱいまでスライドさせて(**3**)、底面カバーの固定を解 除します。

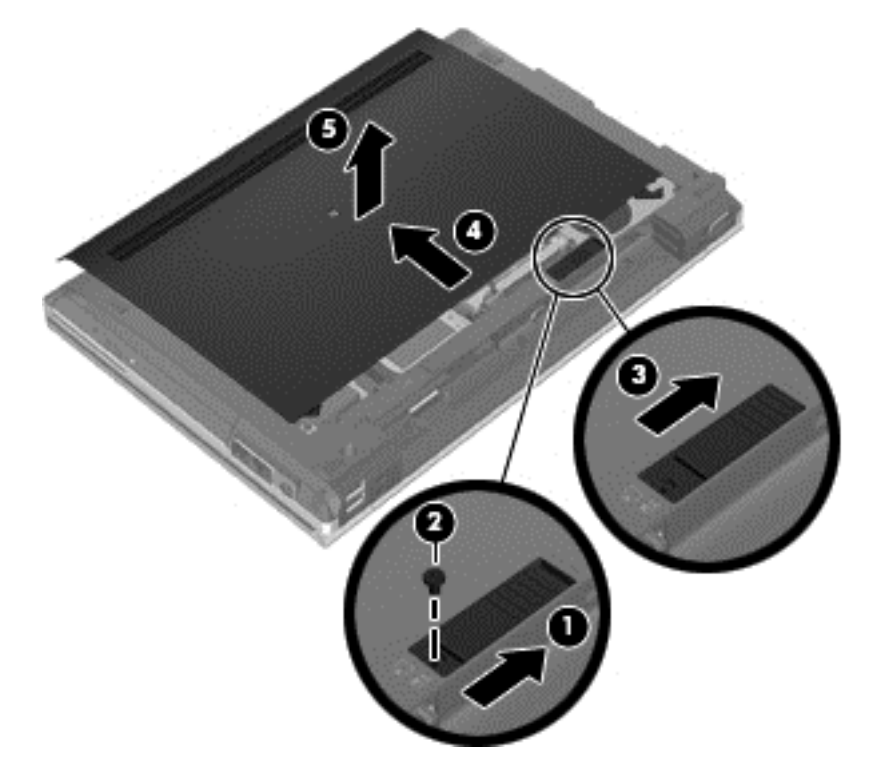

- **7**. 底面カバーをスライドさせ(**4**)、持ち上げて(**5**)取り外します。
- **8**. メモリ モジュールを交換する場合は、装着されているメモリ モジュールを取り外します。
	- **a**. メモリ モジュールの両側にある留め具を左右に引っ張ります(**1**)。 メモリ モジュールが少し上に出てきます。

<span id="page-44-0"></span>**b**. メモリ モジュールの左右の端の部分を持って、そのままゆっくりと斜め上にメモリ モジュ ールを引き抜いて(**2**)取り外します。

注意: メモリ モジュールの損傷を防ぐため、メモリ モジュールを扱うときは必ず左右の 端を持ってください。メモリ モジュールの端子部分には触らないでください。

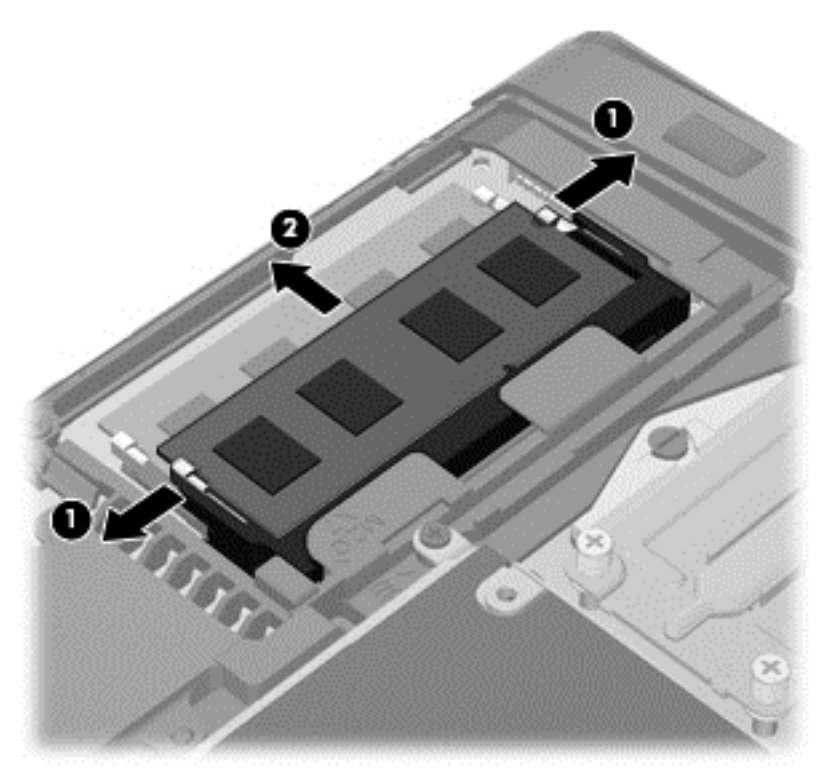

取り外したメモリ モジュールは、静電気の影響を受けない容器に保管しておきます。

- **9**. 以下の要領で、メモリ モジュールを取り付けます。
- 注意: メモリ モジュールの損傷を防ぐため、メモリ モジュールを扱うときは必ず左右の端を 持ってください。メモリ モジュールの端子部分には触らないでください。
	- **a**. メモリ モジュールの切り込みとメモリ モジュール スロット(**1**)を合わせます。
	- **b**. しっかりと固定されるまでメモリ モジュールを 45°の角度でスロットに押し込み、所定の 位置に収まるまでメモリ モジュールを押し下げます(**2**)。
- <span id="page-45-0"></span>**c**. カチッと音がして留め具がメモリ モジュールを固定するまで、メモリ モジュールの左右の 端をゆっくりと押し下げます(**3**)。
- △ 注意: メモリ モジュールの損傷を防ぐため、メモリ モジュールを折り曲げないでくださ い。

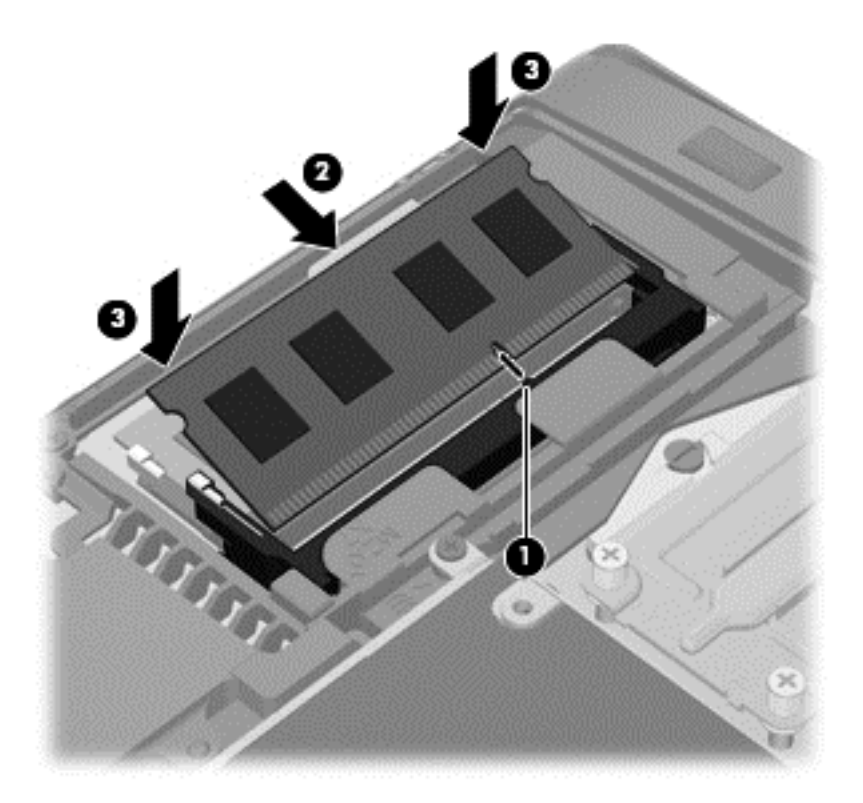

- **10**. 底面カバーのタブを、コンピューターのくぼみに合わせます(**1**)。
- **11**. 底面カバーをスライドさせてコンピューターに取り付けます(**2**)。
- **12**. 底面カバーのリリース ラッチを右方向にスライドさせて(**3**)、底面カバーのネジ(**4**)を取り付 けます。

. リリース ラッチを左方向にスライドさせて(**5**)、底面カバーを固定します。

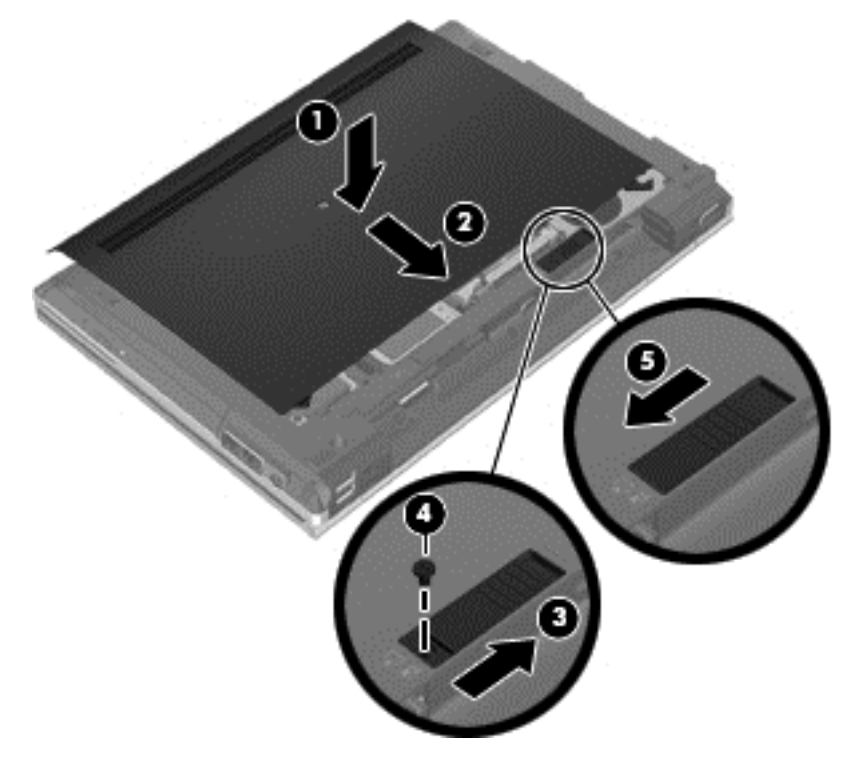

- . バッテリを取り付けなおします。
- . 外部電源および外付けデバイスをコンピューターに接続します。
- . コンピューターの電源を入れます。

# <span id="page-47-0"></span>プログラムおよびドライバーの更新

プログラムおよびドライバーを定期的に最新バージョンへと更新することをおすすめします。最新 バージョンをダウンロードするには、<http://www.hp.com/support/>にアクセスしてください。アップデ ートが使用可能になったときに自動更新通知を受け取るように登録することもできます。

# <span id="page-48-0"></span>**7** バックアップおよび復元

# **Windows 7**

- 情報のバックアップ
- [システムの復元の実行](#page-49-0)

情報を保護するには、Windows の[バックアップと復元]を使用して、個々のファイルやフォルダーを バックアップしたり、ハードドライブ全体をバックアップしたり(一部のモデルのみ)、内蔵オプテ ィカル ドライブ(一部のモデルのみ)または別売の外付けオプティカル ドライブでシステム修復デ ィスクを作成したり(一部のモデルのみ)、システムの復元ポイントを作成したりします。システム に障害が発生した場合は、バックアップ ファイルを使用して、コンピューターの内容を復元できま す。

Windows の[バックアップと復元]には、以下のオプションが用意されています。

- 内蔵オプティカル ドライブ(一部のモデルのみ)または別売の外付けオプティカル ドライブを 使用したシステム修復ディスクの作成(一部のモデルのみ)
- 情報のバックアップ
- システム イメージの作成(一部のモデルのみ)
- 自動バックアップのスケジュールの設定(一部のモデルのみ)
- システムの復元ポイントの作成
- 個々のファイルの復元
- 以前の状態へのコンピューターの復元
- リカバリ ツールによる情報の復元

注記: 詳しい手順については、[ヘルプとサポート]でこれらの項目を参照してください。

システムが不安定な場合に備え、復元の手順を印刷し、後で利用できるように保管しておくことをお すすめします。

[ 22 注記: Windows には、コンピューターのセキュリティを高めるためのユーザー アカウント制御機 能が含まれています。ソフトウェアのインストール、ユーティリティの実行、Windows の設定変更な どを行うときに、ユーザーのアクセス権やパスワードの入力を求められる場合があります。詳しく は、[ヘルプとサポート]を参照してください。

# 情報のバックアップ

障害が発生した後にシステムの復元を実行すると、最後にバックアップを行ったときの状態に復元さ れます。ソフトウェアをセットアップしたらすぐに、内蔵オプティカル ドライブ(一部のモデルの み)または別売の外付けオプティカル ドライブを使用してシステム修復ディスク(一部のモデルの み)および初期バックアップを作成してください。その後も、新しいソフトウェアやデータ ファイ ルの追加に応じて定期的にシステムをバックアップし、適切な新しいバックアップを作成しておくよ うにしてください。システム修復ディスク(一部のモデルのみ)は、システムが不安定になった場 合、またはシステムに障害が発生した場合に、コンピューターを起動(ブート)し、オペレーティング システムとソフトウェアを修復するために使用します。システムに障害が発生した場合は、初期バッ クアップおよびその後のバックアップを使用してデータおよび設定を復元できます。

<span id="page-49-0"></span>情報は、別売の外付けハードドライブ、ネットワーク ドライブ、またはディスクにバックアップで きます。

バックアップを行う場合は、以下の点を参考にしてください。

- 個人用ファイルをドキュメント ライブラリに保存して、定期的にバックアップします。
- 関連付けられたプログラムに保存されているテンプレートをバックアップします。
- カスタマイズされているウィンドウ、ツールバー、またはメニュー バーの設定のスクリーン シ ョットを撮って保存します。設定値をリセットする必要がある場合、画面のコピーを保存してお くと時間を節約できます。
- ディスクにバックアップする場合は、以下の種類の別売のディスクを使用できます:CD-R、CD-RW、DVD+R、DVD+R(2 層記録(DL)対応)、DVD-R、DVD-R(2 層記録(DL)対応)、およ び DVD±RW。使用できるディスクの種類は、お使いのコンピューターに取り付けられているオ プティカル ドライブまたは外付けのオプティカル ドライブの種類によって異なります。
- $\stackrel{\leftrightarrow}{\sim}$ 注記 : DVD および 2 層記録 (DL)対応 DVD を使用すると、CD より保存できる情報量が増え るため、バックアップに必要なリカバリ ディスクの数が少なくなります。
- ディスクにバックアップする場合は、各ディスクに番号を付けてからコンピューターのオプティ カル ドライブに挿入します。

[バックアップと復元]を使用してバックアップを作成するには、以下の操作を行います。

- 注記: お使いのコンピューターが外部電源に接続されていることを確認してから、バックアップ処 理を開始してください。
- $\frac{dy}{dx}$ 注記: ファイルのサイズやコンピューターの処理速度によっては、バックアップ処理に1時間以上 かかることがあります。
	- **1**. [スタート]→[すべてのプログラム]→[メンテナンス]→[バックアップと復元]の順に選択しま す。
	- **2**. 画面に表示される説明に沿って、バックアップをセットアップするか、システム イメージ(一 部のモデルのみ)を作成するか、またはシステム修復ディスク(一部のモデルのみ)を作成しま す。

# システムの復元の実行

お使いのコンピューターには、システムの障害やシステムが不安定な場合に備え、ファイルを復元す る以下のツールが用意されています。

- Windows リカバリ ツール: Windows の[バックアップと復元]を使用して、以前バックアップを 行った情報を復元できます。また、Windows の[スタートアップ修復]を使用して、Windows が正 常に起動できなくなる可能性のある問題を修復できます。
- f11 リカバリ ツール:f11 リカバリ ツールを使用して、初期状態のハードドライブのイメージ を復元できます。このイメージには、工場出荷時にインストールされていた Windows オペレー ティング システムおよびソフトウェア プログラムが含まれます。
- 注記: コンピューターを起動できず、以前に作成したシステム修復ディスク(一部のモデルのみ) を使用できない場合は、Windows 7 オペレーティング システムの DVD を購入してコンピューター を再起動し、オペレーティング システムを修復する必要があります。詳しくは、44 [ページの「別](#page-51-0) 売の Windows 7 オペレーティング システムの DVD [を使用した情報の復元」](#page-51-0)を参照してください。

## <span id="page-50-0"></span>**Windows** リカバリ ツールの使用

以前バックアップした情報を復元するには、以下の操作を行います。

- **1**. [スタート]→[すべてのプログラム]→[メンテナンス]→[バックアップと復元]の順に選択しま す。
- **2**. 画面に表示される説明に沿って、システム設定、コンピューター全体(一部のモデルのみ)、ま たはファイルを復元します。

[スタートアップ修復]を使用して情報を復元するには、以下の操作を行います。

- 注意: [スタートアップ修復]を使用した場合、ハードドライブの内容が完全に消去され、ハードド ライブが再フォーマットされます。コンピューター上に作成したすべてのファイルおよびインスト ールしたすべてのソフトウェアが完全に削除されます。再フォーマットが完了すると、復元に使用さ れるバックアップから、オペレーティング システム、ドライバー、ソフトウェア、ユーティリティ が復元されます。
	- **1**. 可能であれば、すべての個人用ファイルをバックアップします。
	- **2**. 可能であれば、Windows のパーティションと HP 復元用パーティションがあることを確認しま す。

Windows パーティションがあることを確認するには、[スタート]→[コンピューター]の順に選 択します。

HP 復元用パーティションの有無を確認するには、[スタート]をクリックし、[コンピューター] を右クリックして[管理]→[ディスクの管理]の順にクリックします。

- 注記: Windows パーティションと HP 復元用パーティションが一覧に表示されない場合は、 Windows 7 オペレーティング システムの DVD および『Driver Recovery』(ドライバー リカバ リ)ディスク(両方とも別売)を使用して、オペレーティング システムおよびプログラムを復 元する必要があります。詳しくは、44 ページの「別売の Windows 7 [オペレーティング](#page-51-0) シス テムの DVD [を使用した情報の復元」](#page-51-0)を参照してください。
- **3**. Windows パーティションと HP 復元用パーティションが一覧に表示される場合は、コンピュータ ーを再起動してから、Windows オペレーティング システムがロードされる前に f8 キーを押しま す。
- **4**. [スタートアップ修復]を選択します。
- **5**. 画面に表示される説明に沿って操作します。
- 注記: Windows ツールを使用した情報の復元について詳しくは、[ヘルプとサポート]でこれらの項 目を参照してください。

## **f11** リカバリ ツールの使用

注意: f11 を使用した場合、ハードドライブの内容が完全に消去され、ハードドライブが再フォー マットされます。コンピューター上に作成したすべてのファイルおよびインストールしたすべての ソフトウェアが完全に削除されます。f11 キーのリカバリ ツールを使用すると、工場出荷時にインス トールされていたオペレーティング システム、HP プログラム、およびドライバーが再インストール されます。工場出荷時にインストールされていなかったソフトウェアは、再インストールする必要が あります。

<span id="page-51-0"></span>f11 を使用して初期状態のハードドライブのイメージを復元するには、以下の操作を行います。

- **1**. 可能であれば、すべての個人用ファイルをバックアップします。
- **2**. 可能であれば、HP 復元用パーティションがあることを確認します。[スタート]をクリックし、 [コンピューター]を右クリックして[管理]→[ディスクの管理]の順にクリックします。
- 注記: HP 復元用パーティションが一覧に表示されない場合は、Windows 7 オペレーティング システムの DVD および『Driver Recovery』(ドライバー リカバリ)ディスク(両方とも別売) を使用して、オペレーティング システムおよびプログラムを復元する必要があります。詳しく は、44 ページの「別売の Windows 7 オペレーティング システムの DVD を使用した情報の復 元」を参照してください。
- **3**. HP 復元用パーティションが一覧に表示される場合は、コンピューターを再起動してから、画面 の下に[Press the ESC key for Startup Menu]というメッセージが表示されている間に esc キ ーを押します。
- **4**. [Press <f11> for recovery]というメッセージが表示されている間に、f11 キーを押します。
- **5**. 画面に表示される説明に沿って操作します。

### 別売の **Windows 7** オペレーティング システムの **DVD** を使用した情報の復元

Windows 7 オペレーティング システムの DVD を購入するには、<http://www.hp.com/jp/>にアクセスし てお使いのコンピューターについての情報を確認してください。また、電話でお問い合わせになる場 合は、製品に付属している『サービスおよびサポートを受けるには』を参照してください。日本以外 の国や地域については、製品に付属している冊子『Worldwide Telephone Numbers』(英語版)を参 照してください。

注意: Windows 7 オペレーティング システムの DVD を使用した場合、ハードドライブの内容が 完全に消去され、ハードドライブが再フォーマットされます。コンピューター上に作成したすべての ファイルおよびインストールしたすべてのソフトウェアが完全に削除されます。再フォーマットが 完了すると、オペレーティング システム、ドライバー、ソフトウェア、ユーティリティが復元され ます。

Windows 7 オペレーティング システムの DVD を使用して復元を開始するには、以下の操作を行い ます。

- **『淡注記: この処理には数分かかる場合があります。** 
	- **1**. 可能であれば、すべての個人用ファイルをバックアップします。
	- **2**. コンピューターを再起動した後、Windows オペレーティング システムがロードされる前に、 Windows 7 オペレーティング システムの DVD をオプティカル ドライブに挿入します。
	- **3**. 指示が表示されたら、任意のキーボード キーを押します。
	- **4**. 画面に表示される説明に沿って操作します。
	- **5**. [次へ]をクリックします。
	- **6**. [コンピューターを修復する]を選択します。
	- **7**. 画面に表示される説明に沿って操作します。

# **Windows Vista**

情報を保護するには、[バックアップと復元センター]を使用して、個々のファイルやフォルダーをバ ックアップしたり、ハードドライブ全体をバックアップしたり(一部のモデルのみ)、システムの復 <span id="page-52-0"></span>元ポイントを作成したりします。システムに障害が発生した場合は、バックアップ ファイルを使用 して、コンピューターの内容を復元できます。

[バックアップと復元センター]には、以下のオプションが用意されています。

- **個々のファイルやフォルダーのバックアップ**
- ハードドライブ全体のバックアップ(一部のモデルのみ)
- 自動バックアップのスケジュールの設定(一部のモデルのみ)
- システムの復元ポイントの作成
- 個々のファイルの復元
- 以前の状態へのコンピューターの復元
- リカバリ ツールによる情報の復元

注記: 詳しい手順については、[ヘルプとサポート]でこれらの項目を参照してください。

- 学注記: システムが不安定な場合に備え、復元の手順を印刷し、後で利用できるように保管しておく ことをおすすめします。
- $\frac{p}{p}$ 注記: Windows®には、コンピューターのセキュリティを高めるためのユーザー アカウント制御機 能が含まれています。ソフトウェアのインストール、ユーティリティの実行、Windows の設定変更な どを行うときに、ユーザーのアクセス権やパスワードの入力を求められる場合があります。詳しく は、[ヘルプとサポート]を参照してください。

# 情報のバックアップ

障害が発生した後にシステムの復元を実行すると、最後にバックアップを行ったときの状態に復元さ れます。ソフトウェアのセットアップが終了したら、すぐに初期バックアップを作成してください。 その後も、新しいソフトウェアやデータ ファイルの追加に応じて定期的にシステムをバックアップ し、適切な新しいバックアップを作成しておくようにしてください。

情報は、別売の外付けハードドライブ、ネットワーク ドライブ、またはディスクにバックアップで きます。

バックアップを行う場合は、以下の点を参考にしてください。

- 個人用ファイルを[ドキュメント]フォルダーに保存して、定期的にバックアップします。
- 関連付けられたプログラムに保存されているテンプレートをバックアップします。
- カスタマイズされているウィンドウ、ツールバー、またはメニュー バーの設定のスクリーン シ ョットを撮って保存します。設定値をリセットする必要がある場合、画面のコピーを保存してお くと時間を節約できます。
- ディスクにバックアップする場合は、以下の種類の別売のディスクを使用できます:CD-R、CD-RW、DVD+R、DVD+R(2 層記録(DL)対応)、DVD-R、DVD-R(2 層記録(DL)対応)、およ び DVD±RW。使用できるディスクの種類は、お使いのコンピューターに取り付けられているオ プティカル ドライブの種類によって異なります。

<sup>[2]</sup> 注記: DVD および 2 層記録 (DL)対応 DVD を使用すると、CD より保存できる情報量が増え るため、バックアップに必要なリカバリ ディスクの数が少なくなります。

- ディスクにバックアップする場合は、各ディスクに番号を付けてからコンピューターのオプティ カル ドライブに挿入します。
- [バックアップと復元センター]を使用してバックアップを作成するには、以下の操作を行います。

<span id="page-53-0"></span>注記: お使いのコンピューターが外部電源に接続されていることを確認してから、バックアップ処 理を開始してください。

- 学 注記: ファイルのサイズやコンピューターの処理速度によっては、バックアップ処理に1時間以上 かかることがあります。
	- **1**. [スタート]→[すべてのプログラム]→[メンテナンス]→[バックアップと復元センター]の順に 選択します。
	- **2**. 画面に表示される説明に沿って、コンピューター全体(一部のモデルのみ)またはファイルをバ ックアップします。

# 復元の実行

お使いのコンピューターには、システムの障害やシステムが不安定な場合に備え、ファイルを復元す る以下のツールが用意されています。

- Windows リカバリ ツール:[バックアップと復元センター]を使用して、以前バックアップを行 った情報を復元できます。また、Windows の[スタートアップ修復]を使用して、Windows が正常 に起動できなくなる可能性のある問題を修復できます。
- f11 リカバリ ツール:f11 リカバリ ツールを使用して、初期状態のハードドライブのイメージ を復元できます。このイメージには、工場出荷時にインストールされていた Windows オペレー ティング システムおよびソフトウェア プログラムが含まれます。
- 注記: コンピューターを起動できない場合は、Windows Vista®オペレーティング システムの DVD を購入してコンピューターを再起動し、オペレーティング システムを修復する必要があります。詳 しくは、47 ページの「別売の Windows Vista [オペレーティング](#page-54-0) システムの DVD を使用した情報 [の復元」を](#page-54-0)参照してください。

#### **Windows** リカバリ ツールの使用

以前バックアップした情報を復元するには、以下の操作を行います。

- **1**. [スタート]→[すべてのプログラム]→[メンテナンス]→[バックアップと復元センター]の順に 選択します。
- **2**. 画面に表示される説明に沿って、コンピューター全体(一部のモデルのみ)またはファイルを復 元します。

[スタートアップ修復]を使用して情報を復元するには、以下の操作を行います。

- 注意: [スタートアップ修復]を使用した場合、ハードドライブの内容が完全に消去され、ハードド ライブが再フォーマットされます。コンピューター上に作成したすべてのファイルおよびインスト ールしたすべてのソフトウェアが完全に削除されます。再フォーマットが完了すると、復元に使用さ れるバックアップから、オペレーティング システム、ドライバー、ソフトウェア、ユーティリティ が復元されます。
	- **1**. 可能であれば、すべての個人用ファイルをバックアップします。
	- **2**. 可能であれば、Windows のパーティションと HP 復元用パーティションがあることを確認しま す。パーティションを確認するには、[スタート]→[コンピューター]の順に選択します。

 $\frac{1}{20}$ 注記: Windows のパーティションと HP 復元用パーティションが削除されている場合は、 Windows Vista オペレーティング システムの DVD および『Driver Recovery』(ドライバー リ カバリ)ディスク(両方とも別売)を使用して、オペレーティング システムおよびプログラム を復元する必要があります。詳しくは、47 ページの「別売の Windows Vista [オペレーティング](#page-54-0) システムの DVD [を使用した情報の復元」](#page-54-0)を参照してください。

- <span id="page-54-0"></span>**3**. コンピューターを再起動した後、Windows オペレーティング システムがロードされる前に f8 キ ーを押します。
- **4**. [コンピューターを修復する]を選択します。
- **5**. 画面に表示される説明に沿って操作します。
- 注記: Windows ツールを使用した情報の復元について詳しくは、[ヘルプとサポート]でこれらの項 目を参照してください。

### **f11** リカバリ ツールの使用

- 注意: f11 を使用した場合、ハードドライブの内容が完全に消去され、ハードドライブが再フォー マットされます。コンピューター上に作成したすべてのファイルおよびインストールしたすべての ソフトウェアが完全に削除されます。f11 キーのリカバリ ツールを使用すると、工場出荷時にインス トールされていたオペレーティング システム、HP プログラム、およびドライバーが再インストール されます。工場出荷時にインストールされていなかったソフトウェアは、再インストールする必要が あります。個人用ファイルはバックアップから復元する必要があります。
- <sup>12</sup> 注記: お使いのコンピューターに SSD (Solid State Drive) が搭載されている場合、復元用パーテ ィションがない可能性があります。復元用パーティションがないコンピューターには、リカバリ デ ィスクが付属しています。オペレーティング システムおよびソフトウェアを復元するには、これら のディスクを使用します。復元用パーティションの有無を確認するには、[スタート]→[コンピュー ター]の順に選択します。復元用パーティションがある場合、ウィンドウの[ハード ディスク ドライ ブ]セクションに[HP\_Recovery]などの復元用ドライブが表示されます。

f11 を使用して初期状態のハードドライブのイメージを復元するには、以下の操作を行います。

- **1**. 可能であれば、すべての個人用ファイルをバックアップします。
- **2**. 可能であれば、HP 復元用パーティションがあることを確認します。HP 復元用パーティション を確認するには、[スタート]→[コンピューター]の順に選択します。
- <sub>[2]</sub> 注記: HP 復元用パーティションが削除されている場合は、Windows Vista オペレーティング システムの DVD および『Driver Recovery』(ドライバー リカバリ) ディスク(両方とも別売) を使用して、オペレーティング システムおよびプログラムを復元する必要があります。詳しく は、47 ページの「別売の Windows Vista オペレーティング システムの DVD を使用した情報 の復元」を参照してください。
- **3**. コンピューターを起動または再起動し、画面の左下隅に[Press the ESC key for Startup Menu] というメッセージが表示されている間に esc キーを押します。
- **4**. [Press <f11> for recovery]というメッセージが表示されている間に、f11 キーを押します。
- **5**. 画面に表示される説明に沿って操作します。

#### 別売の **Windows Vista** オペレーティング システムの **DVD** を使用した情報の復元

Windows Vista オペレーティング システムの DVD を購入するには、<http://www.hp.com/jp/>にアクセ スしてお使いのコンピューターについての情報を確認してください。また、電話でお問い合わせにな る場合は、製品に付属している『サービスおよびサポートを受けるには』を参照してください。日本 以外の国や地域については、製品に付属している冊子『Worldwide Telephone Numbers』(英語版) を参照してください。

注意: Windows Vista オペレーティング システムの DVD を使用した場合、ハードドライブの内容 が完全に消去され、ハードドライブが再フォーマットされます。コンピューター上に作成したすべて のファイルおよびインストールしたすべてのソフトウェアが完全に削除されます。再フォーマット が完了すると、オペレーティング システム、ドライバー、ソフトウェア、ユーティリティが復元さ れます。

Windows Vista オペレーティング システムの DVD を使用して復元を開始するには、以下の操作を行 います。

学 注記: この処理には数分かかる場合があります。

**1**. 可能であれば、すべての個人用ファイルをバックアップします。

- **2**. コンピューターを再起動した後、Windows オペレーティング システムがロードされる前に、 Windows Vista オペレーティング システムの DVD をオプティカル ドライブに挿入します。
- **3**. 指示が表示されたら、任意のキーボード キーを押します。
- **4**. 画面に表示される説明に沿って操作します。
- **5**. [次へ]をクリックします。
- **6**. [コンピューターを修復する]を選択します。
- **7**. 画面に表示される説明に沿って操作します。

# <span id="page-56-0"></span>**8** サポート窓口

- サポート窓口への連絡
- [ラベル](#page-57-0)

# サポート窓口への連絡

このユーザー ガイド、『HP ノートブック コンピューター リファレンス ガイド』、または[ヘルプと サポート]で提供されている情報で問題に対処できない場合は、以下の HP サポート窓口にお問い合わ せください。

[http://welcome.hp.com/country/jp/ja/contact\\_us.html](http://welcome.hp.com/country/jp/ja/contact_us.html)

注記: 各国のサポートについては、ページの左側にある[**Contact HP**(他の国・地域へのお問い合 わせ(英語))]をクリックして、[http://welcome.hp.com/country/us/en/wwcontact\\_us.html](http://welcome.hp.com/country/us/en/wwcontact_us.html) を表示して ください。

ここでは、以下のことを行うことがきます。

HP のサービス担当者とオンラインでチャットする。

注記: 特定の言語でサポート窓口とのチャットを利用できない場合には、英語でご利用くださ い。

- HP のサポート窓口に電子メールで問い合わせる。
- 各国の HP のサポート窓口の電話番号を調べる。
- HP のサービス センターを探す。

# <span id="page-57-0"></span>ラベル

コンピューターに貼付されているラベルには、システムの問題を解決したり、コンピューターを日本 国外で使用したりするときに必要な情報が記載されています。

● シリアル番号ラベル:以下の情報を含む重要な情報が記載されています。

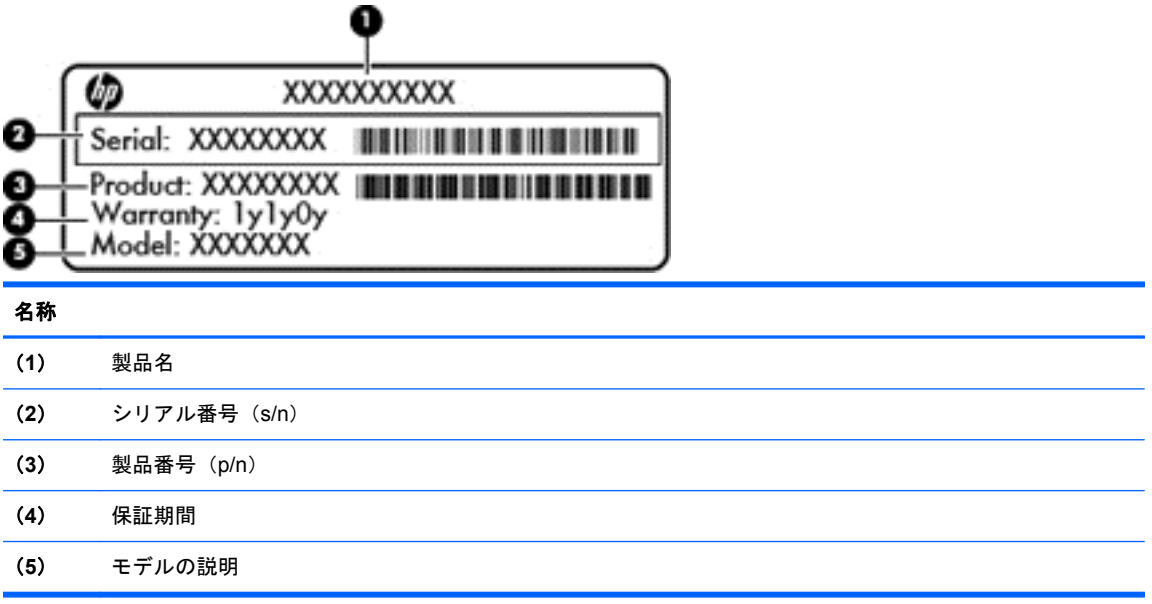

これらの情報は、サポート窓口にお問い合わせをするときに必要です。シリアル番号ラベルは、 コンピューターの裏面に貼付されています。

- Microsoft Certificate of Authenticity:Windows のプロダクト キー(Product Key、Product ID) が記載されています。プロダクト キーは、オペレーティング システムのアップデートやトラブ ルシューティングのときに必要になる場合があります。Microsoft Certificate of Authenticity は コンピューターの裏面にあります。
- 規定ラベル:コンピューターの規定に関する情報が記載されています。規定ラベルは、バッテリ ベイ内に貼付されています。
- 無線認定/認証ラベル(一部のモデルのみ): オプションの無線デバイスに関する情報と、認定各 国または各地域の一部の認定マークが記載されています。1 つ以上の無線デバイスを使用して いる機種には、1 つ以上の認定ラベルが貼付されています。日本国外でモデムを使用するとき に、この情報が必要になる場合があります。無線認定/認証ラベルは、コンピューターの裏面に 貼付されています。
- SIM (Subscriber Identity Module)ラベル(一部のモデルのみ): SIM の ICCID (Integrated Circuit Card Identifier)が記載されています。このラベルは、バッテリ ベイ内に貼付されています。
- HP モバイル ブロードバンド モジュール シリアル番号ラベル(一部のモデルのみ):HP モバ イル ブロードバンド モジュールのシリアル番号が記載されています。このラベルは、バッテリ ベイ内に貼付されています。

# <span id="page-58-0"></span>**9** 仕様

### ● 入力電源

# 入力電源

ここで説明する電源の情報は、お使いのコンピューターを国外で使用する場合に役立ちます。

コンピューターは、AC 電源または DC 電源から供給される DC 電力で動作します。AC 電源は 100~ 240 V (50/60 Hz) の定格に適合している必要があります。コンピューターは単独の DC 電源で動作 しますが、コンピューターの電力供給には、このコンピューター用に HP から提供および認可されて いる AC アダプターまたは DC 電源のみを使用する必要があります。

お使いのコンピューターは、以下の仕様の DC 電力で動作できます。

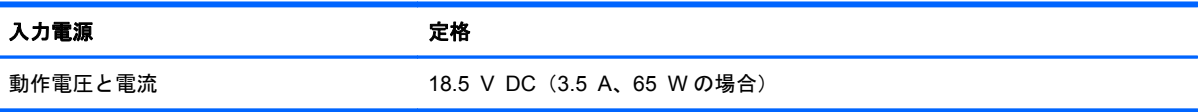

注記: この製品は、最低充電量 240 V rms 以下の相対電圧によるノルウェーの IT 電源システム用 に設計されています。

注記: コンピューターの動作電圧および動作電流は、システムの規定ラベルに記載されています。

# <span id="page-59-0"></span>索引

# **B**

Bluetooth ラベル [50](#page-57-0) Bluetooth、位置 コンパートメント [15](#page-22-0)

## **C**

Caps Lock ランプ、位置 [6](#page-13-0) Certificate of Authenticity ラベ ル [50](#page-57-0)

# **D**

DisplayPort、位置 [11](#page-18-0)

## **E**

eSATA/USB 2.0 コンボ コネク タ、位置 [11](#page-18-0) esc キー、位置 [9](#page-16-0) ExpressCard スロット、位置 [11](#page-18-0)

## **F**

f11 リカバリ [43,](#page-50-0) [47](#page-54-0) fn  $+$  $-$ 位置 [9,](#page-16-0) [23](#page-30-0), [25](#page-32-0)

## **H**

[HP QuickWeb]ソフトウェア [17](#page-24-0) HP QuickWeb ランプ [6](#page-13-0)

## **I**

ISP、使用 [19](#page-26-0)

## **M**

Microsoft Certificate of Authenticity ラベル [50](#page-57-0)

## **N**

num lk キー、位置 [9,](#page-16-0) [25](#page-32-0) Num Lock ランプ [5](#page-12-0)

## **P**

コネクタ eSATA/USB 2.0 コンボ [11](#page-18-0) USB 2.0 [14](#page-21-0) USB 充電 [14](#page-21-0)

## **Q**

QuickWeb 起動 [17](#page-24-0) [ホーム]画面 [17](#page-24-0) QuickWeb ボタン、位置 [8](#page-15-0)

## **R**

RJ-11(モデム)コネクタ、位置 [12](#page-19-0) RJ-45(ネットワーク)コネクタ、 位置 [12](#page-19-0)

### **S**

SIM スロット、位置 [15](#page-22-0)

# **U**

USB 充電用コネクタ [14](#page-21-0) USB コネクタ、位置 [11](#page-18-0), [14](#page-21-0)

### **W**

Web カメラ [13](#page-20-0) 位置 [13](#page-20-0) Web カメラ ランプ、位置 [13](#page-20-0) Windows 7 オペレーティング シ ステム DVD [44](#page-51-0) Windows Vista オペレーティング システムの DVD [47](#page-54-0) Windows のバックアップおよび復 元 [41](#page-48-0)

### い

インターネット接続のセットアッ プ [21](#page-28-0)

## お

オーディオ出力(ヘッドフォン)コ ネクタ 位置 [11](#page-18-0) オーディオ入力(マイク)コネクタ 位置 [11](#page-18-0) オプティカル ドライブ 位置 [12](#page-19-0)

オプティカル ドライブ ランプ、位 置 オプティカル ドライブ ラン プ [12](#page-19-0) オペレーティング システム Microsoft Certificate of Authenticity ラベル [50](#page-57-0) プロダクト キー [50](#page-57-0) 音量キー、位置 [24](#page-31-0) ミュート(消音)ボタン [8](#page-15-0)

## か

回転タッチパッド ジェスチャ [30](#page-37-0) 各部 前面 [10](#page-17-0) ディスプレイ [13](#page-20-0) 背面 [14](#page-21-0) 左側面 [12](#page-19-0) 表面 [4](#page-11-0) 右側面 [11](#page-18-0) 裏面 [15](#page-22-0) 画面の輝度のキー [24](#page-31-0) 画面表示、切り替え [24](#page-31-0)

# まん かんしゅう きんじゅう かいきょう かいしゅう きんしゅう かいしゅう きんこう かいしゃ かいしゃ きんしゃくん かいしゃ

キー esc [9](#page-16-0) fn [9,](#page-16-0) [25](#page-32-0) num lk [9](#page-16-0) Windows ロゴ [9](#page-16-0) アプリケーション [9](#page-16-0) ファンクション [9](#page-16-0) キーボード キーボードの使用 [23](#page-30-0) ホットキー、位置 [23](#page-30-0) キーボード、位置 周辺光センサー [13](#page-20-0) ライト ボタン [13](#page-20-0) ランプ [13](#page-20-0) キーボード ホットキー、位置と名 称 [23](#page-30-0)

規定情報 規定ラベル [50](#page-57-0) 無線認定/認証ラベル [50](#page-57-0)

#### こ

コネクタ [12](#page-19-0) RJ-11(モデム) [12](#page-19-0) オーディオ出力(ヘッドフォ ン) [11](#page-18-0) オーディオ入力(マイク) [11](#page-18-0) 外付けモニター [14](#page-21-0) 電源 [12](#page-19-0) コンピューターのシリアル番号 [50](#page-57-0) コンピューターの持ち運び [50](#page-57-0)

#### し

システム修復ディスク [41](#page-48-0) システムの復元ポイント [41](#page-48-0) 指紋認証システム、位置 [8](#page-15-0) シリアル番号 [50](#page-57-0)

### す

ズーム タッチパッド ジェスチ ャ [29](#page-36-0) スクロール タッチパッド ジェス チャ [29](#page-36-0) スタート キー、位置 [9](#page-16-0) スピーカーの穴、位置 [10](#page-17-0), [15](#page-22-0) スマート カード リーダー、位置 [12](#page-19-0)

### せ

製品名および製品番号、コンピュー ター [50](#page-57-0) セキュリティ [11](#page-18-0)

## そ

外付けモニター コネクタ [14](#page-21-0)

## た

タッチパッド 使用 [26](#page-33-0) ボタン [5](#page-12-0) タッチパッド ジェスチャ 回転 [30](#page-37-0) ズーム [29](#page-36-0) スクロール [29](#page-36-0) ピンチ [29](#page-36-0)

タッチパッド ゾーン、位置 [5](#page-12-0) タッチパッド ボタン、位置 [4](#page-11-0) タッチパッド ランプ、位置 [6](#page-13-0)

つ 通気孔、位置 [10](#page-17-0), [11,](#page-18-0) [16](#page-23-0)

### て

テンキー 内蔵テンキー、位置 [25](#page-32-0) テンキー、位置 [25](#page-32-0) テンキー、内蔵 [9](#page-16-0) 電源コネクタ、位置 [12](#page-19-0) 電源ボタン 位置 [7](#page-14-0) 電源ランプ [5](#page-12-0) 位置 [10](#page-17-0)

### と

ドッキング コネクタ、位置 [11](#page-18-0) ドライブ ランプ [10](#page-17-0)

## な 内蔵 Web カメラ ランプ、位置 [13](#page-20-0) 内蔵テンキー 位置 [9,](#page-16-0) [25](#page-32-0) 内蔵マイク 位置 [13](#page-20-0)

# に

入力電源 [51](#page-58-0)

# は

ハードドライブ 取り付け [34](#page-41-0) 取り外し [32](#page-39-0) 復元 [43](#page-50-0), [47](#page-54-0) ハードドライブ ベイ、位置 [15](#page-22-0) 排水孔、位置 [15](#page-22-0) バックアップおよび復元 [42](#page-49-0) バックアップと復元センター [45](#page-52-0) バッテリ 取り付けなおし [31](#page-38-0) バッテリ ベイ [15](#page-22-0), [50](#page-57-0) バッテリ ランプ [10](#page-17-0) バッテリ リリース ラッチ [15](#page-22-0)

ひ

表示画面、切り替え [24](#page-31-0) ピンチ タッチパッド ジェスチ ャ [29](#page-36-0)

#### ふ

ファンクション キー 位置 [9](#page-16-0) 復元用パーティション [43](#page-50-0), [47](#page-54-0) プロダクト キー [50](#page-57-0)

## へ

ヘッドフォン(オーディオ出力)コ ネクタ [11](#page-18-0)

## ほ

ポインティング スティック [4](#page-11-0) 左ボタン [4](#page-11-0) 右ボタン [5](#page-12-0) ポインティング デバイス カスタマイズ [26](#page-33-0) ボタン FastLook [8](#page-15-0) タッチパッド [4](#page-11-0) ディスプレイ リリース [10](#page-17-0) 電源 [7](#page-14-0) 左のタッチパッド [5](#page-12-0) 右のタッチパッド [5](#page-12-0) 無線 [7](#page-14-0) ホットキー [23](#page-30-0) 音量の調節 [24](#page-31-0) 画面の輝度を上げる [24](#page-31-0) 画面の輝度を下げる [24](#page-31-0) 画面を切り替える [24](#page-31-0) 周辺光センサー [24](#page-31-0) 使用 [23](#page-30-0) スリープ [24](#page-31-0) 説明 [23](#page-30-0) バッテリ情報 [24](#page-31-0)

# ま

マイク(オーディオ入力)コネク タ、位置 [11](#page-18-0) マウス、外付け オプションの設定 [26](#page-33-0)

## み

ミュート(消音)ランプ、位置 [6](#page-13-0)

## む

- 無線 LAN 接続 [20](#page-27-0) 保護 [22](#page-29-0) 無線 LAN アンテナ、位置 [13](#page-20-0) 無線 LAN デバイス [50](#page-57-0) 無線 LAN のセットアップ [21](#page-28-0) 無線 LAN ラベル [50](#page-57-0) 無線 WAN アンテナ、位置 [13](#page-20-0) 無線アンテナ、位置 [13](#page-20-0) 無線認定/認証ラベル [50](#page-57-0) 無線ネットワーク(無線 LAN) 接続 [20](#page-27-0) 必要な機器 [21](#page-28-0) 無線のセットアップ [21](#page-28-0) 無線ボタン 位置 [7](#page-14-0) 無線ランプ [5,](#page-12-0) [10](#page-17-0) 無線ルーター、設定 [22](#page-29-0)
- HP QuickWeb [6](#page-13-0) Num Lock [5](#page-12-0) Web カメラ [13](#page-20-0) タッチパッド [6](#page-13-0) 電源 [5,](#page-12-0) [10](#page-17-0) ドライブ [10](#page-17-0) バッテリ [10](#page-17-0) ミュート(消音) [6](#page-13-0) 無線 [5,](#page-12-0) [10](#page-17-0)

## め

メディア カード リーダー、位置 [11](#page-18-0) メニュー キー、位置 [9](#page-16-0) メモリ モジュール 取り付け [37](#page-44-0) 取り付けなおし [35](#page-42-0) 取り外し [36](#page-43-0) メモリ モジュール コンパートメ ント カバー 取り付けなおし [38](#page-45-0) 取り外し [36](#page-43-0)

## ら

ラッチ バッテリ リリース [15](#page-22-0) ラベル Bluetooth [50](#page-57-0) HP モバイル ブロードバンド モジュール [50](#page-57-0) Microsoft Certificate of Authenticity [50](#page-57-0) SIM [50](#page-57-0) 規定 [50](#page-57-0) シリアル番号 [50](#page-57-0) 無線 LAN [50](#page-57-0) 無線認定/認証 [50](#page-57-0) ランプ Caps Lock [6](#page-13-0)